# **Monitor pentru jocuri Dell - S2522HG**  Ghid de utilizare

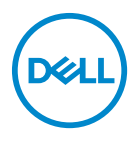

**Model: S2522HG Model reglementat: S2522HGb**

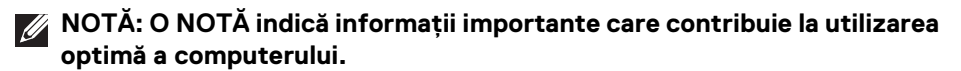

- **ATENŢIE: O ATENŢIONARE indică posibilitatea de avarii hardware sau de pierdere a datelor în cazul nerespectării instrucţiunilor.**
- **AVERTISMENT: O AVERTIZARE indică posibilitatea de pagube materiale, vătămări corporale sau moarte.**

**Drepturi de autor © 2021 Dell Inc. sau filialele sale. Toate drepturile rezervate.** Dell, EMC şi alte mărci comerciale reprezintă mărci comerciale ale Dell Inc. sau filialelor sale. Alte mărci comerciale pot fi mărci comerciale ale titularilor respectivi.

2021 - 07

Rev. A01

# **Cuprins**

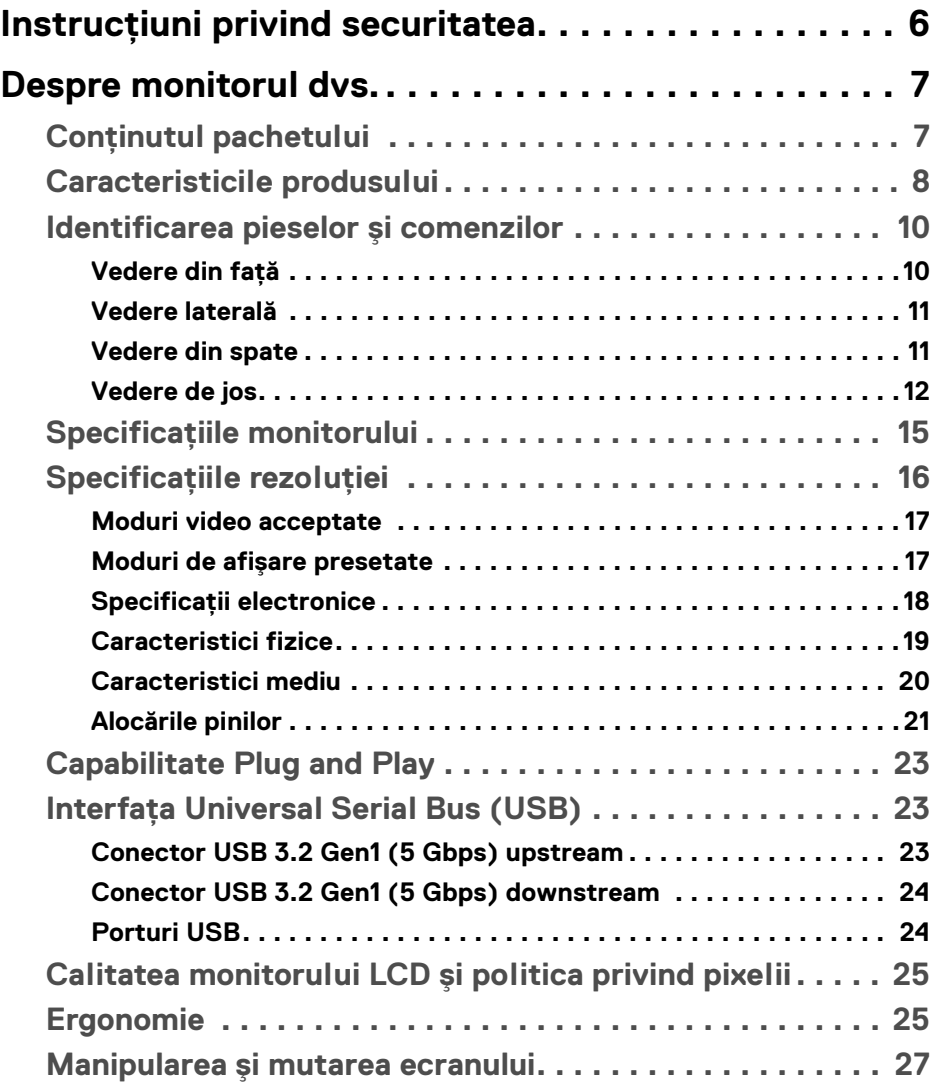

(dell

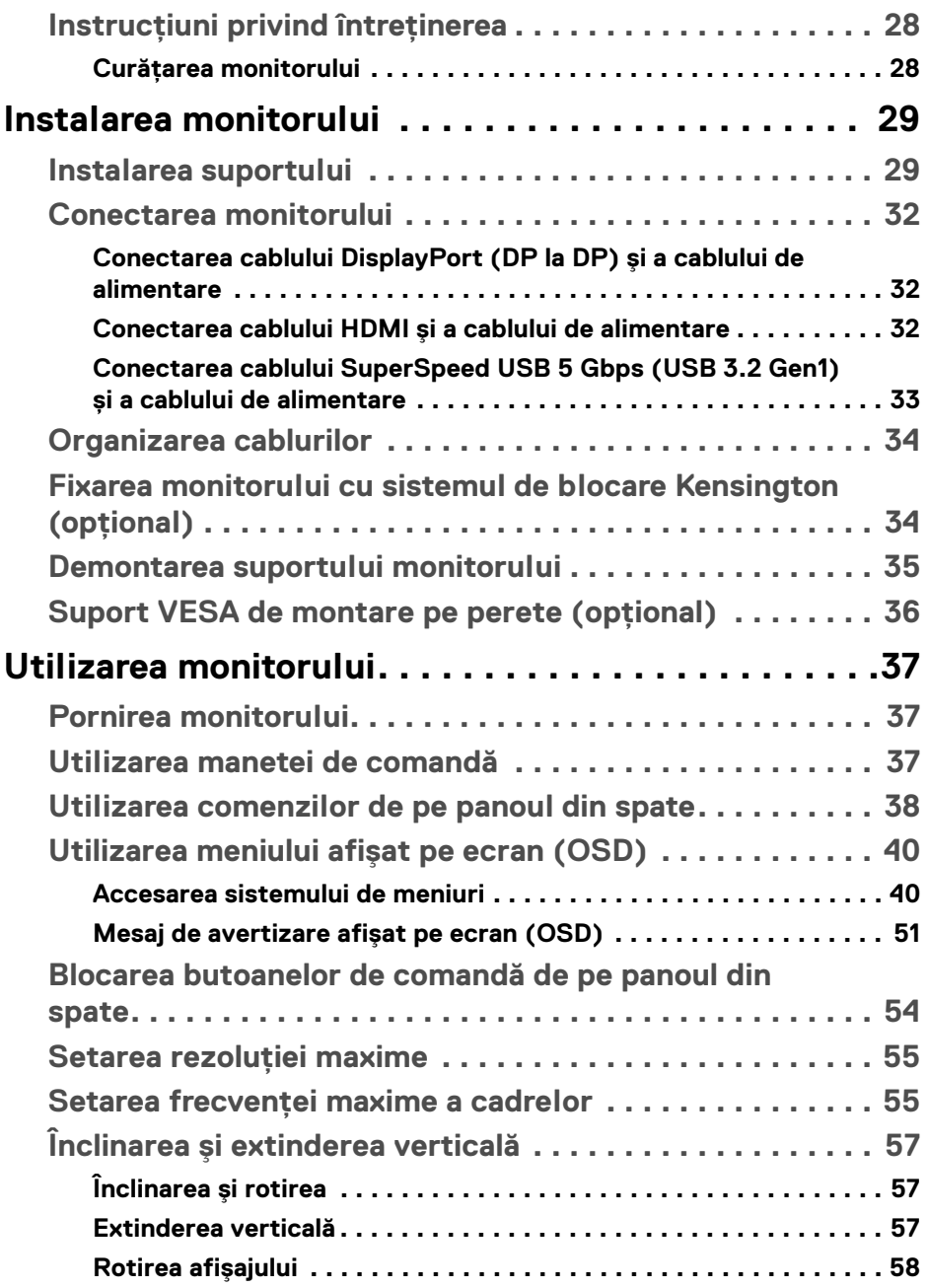

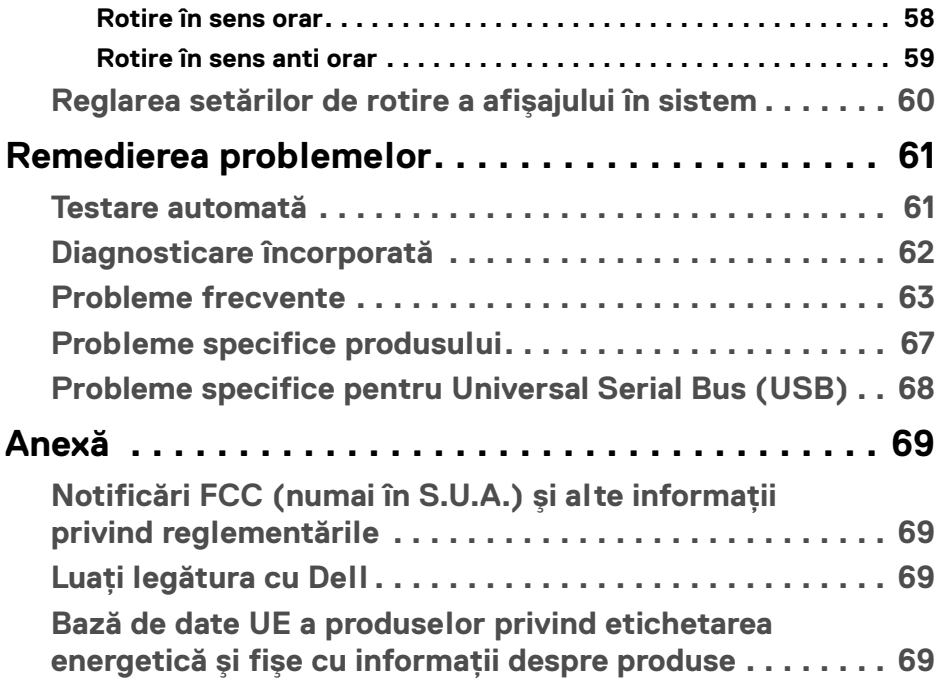

 $\left(\begin{smallmatrix} 0 & 0 \\ 0 & 0 \\ 0 & 0 \end{smallmatrix}\right)$ 

# <span id="page-5-0"></span>**Instrucţiuni privind securitatea**

- **ATENŢIE: Utilizarea unor comenzi, reglaje sau proceduri diferite de cele**  specificate în această documentatie poate să cauzeze soc electric, **pericole de ordin electric şi/sau pericole de ordin mecanic.**
	- Asezati monitorul pe o suprafată solidă și manipulați-l cu grijă. Ecranul este fragil şi poate fi deteriorat în cazul în care îl scăpaţi sau loviţi cu un obiect ascutit.
	- · Asigurati-vă întotdeauna că monitorul este evaluat electric în vederea functionării cu alimentarea c.a. disponibile în locatia dvs.
	- Mentineti monitorul la temperatura camerei. Conditiile foarte reci sau foarte fierbinti pot avea un efect negativ asupra cristalului lichid din ecran.
	- Nu supuneti monitorul la vibratii mari sau impacturi puternice. De exemplu, nu asezati monitorul în portbagajul unei mașini.
	- Deconectati monitorul atunci când acesta nu va fi utilizat o perioadă mai lungă de timp.
	- · Pentru a evita electrocutarea, nu încercati să îndepărtati carcasa sau să atingeti interiorul monitorului.

# <span id="page-6-0"></span>**Despre monitorul dvs.**

# <span id="page-6-1"></span>**Conţinutul pachetului**

Monitorul este furnizat cu componentele afişate în tabelul de mai jos. Dacă lipseşte o componentă, contactaţi serviciul de asistenţă tehnică Dell. Pentru informaţii suplimentare, consultați Luați legătura cu Dell.

- **NOTĂ: Unele elemente pot fi opţionale, nefiind aşadar expediate cu monitorul. Este posibil ca unele caracteristici să nu fie disponibile în unele ţări.**
- **NOTĂ: Dacă montaţi un suport achiziţionat de dvs. din oricare altă sursă, respectaţi instrucţiunile de configurare furnizate cu respectivul suport.**

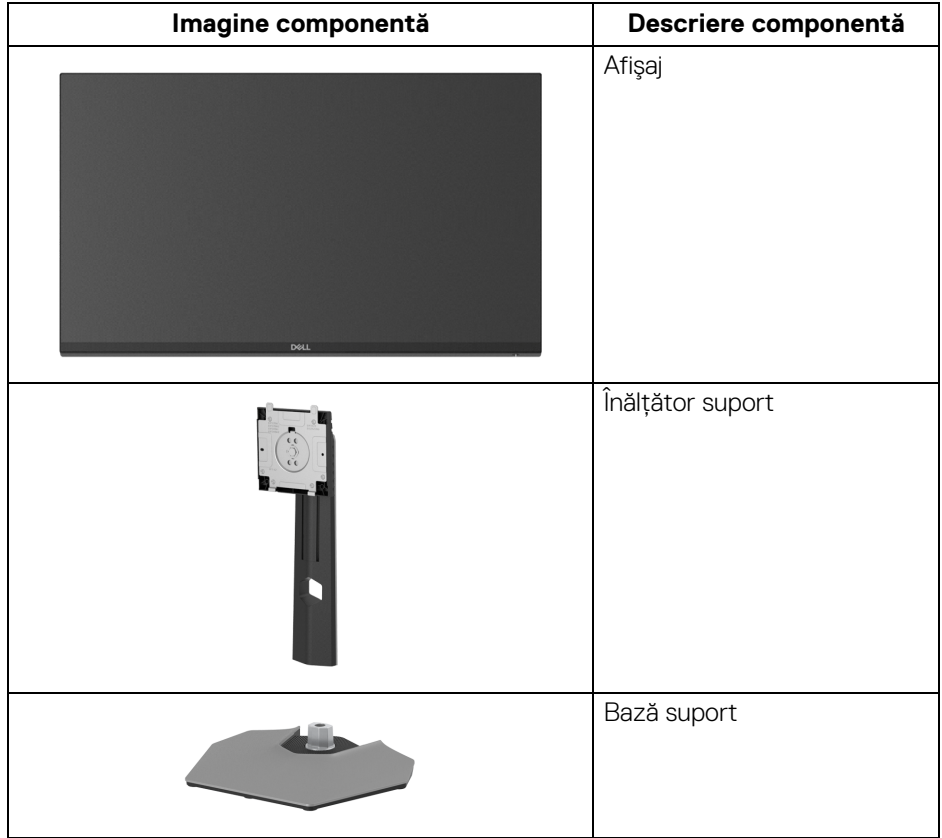

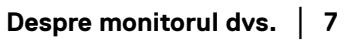

DØL

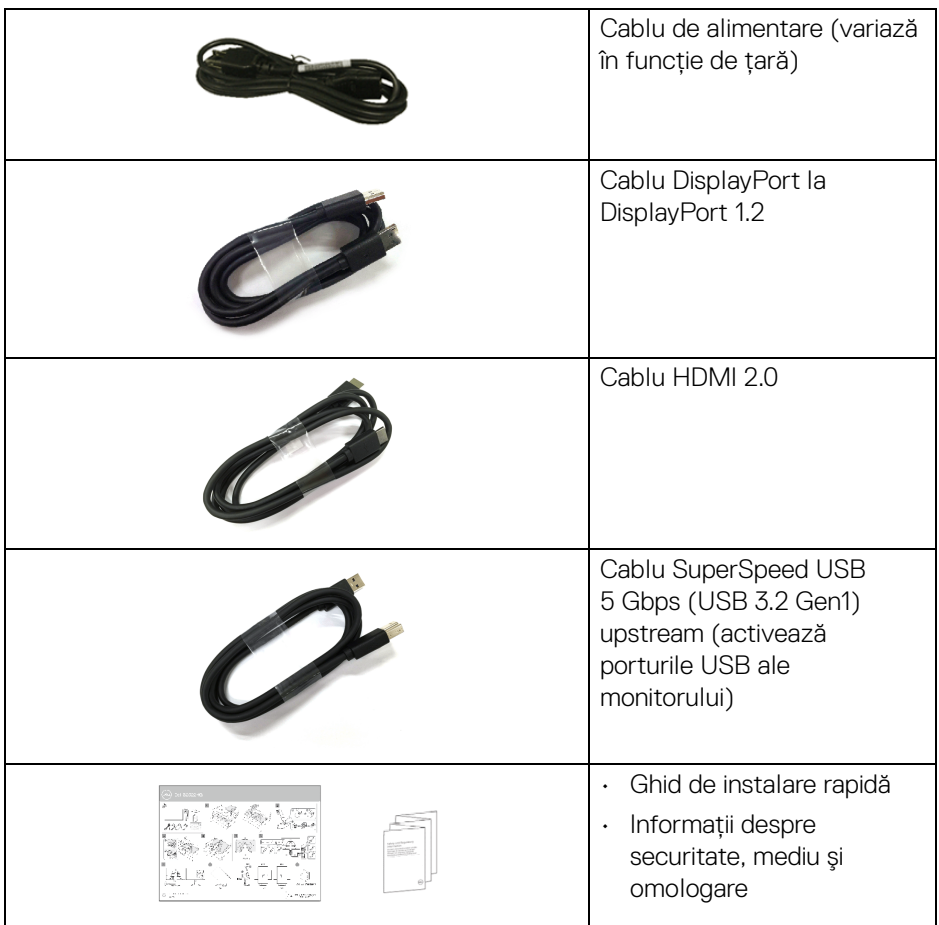

# <span id="page-7-0"></span>**Caracteristicile produsului**

Monitorul **Dell S2522HG** are un ecran cu cristale lichide (LCD) cu tranzistori cu peliculă subţire (TFT) şi matrice activă, cu iluminare de fundal LED. Caracteristicile monitorului includ:

- Suprafaţă vizibilă (pe diagonală) de 62,20 cm (24,50 inci). Rezoluție 1920 x 1080 (16:9), în plus acceptă afișarea rezoluțiilor inferioare pe ecranul complet.
- NVIDIA<sup>®</sup> G-SYNC<sup>®</sup> Compatible Certification și AMD FreeSync™ Premium Technology minimizează distorsiunile grafice, precum forfecarea imaginii şi sacadarea, pentru o experienţă mai fluidă în jocuri.

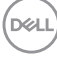

- Suport pentru o rată de reîmprospătare de 240 Hz şi un timp de răspuns rapid de 1 ms gri la gri în modul **Extreme (Extrem)**\*.
- Gamă de culori 99% sRGB.
- Posibilități de reglare prin înclinare, rotire, pivotare și pe înălțime.
- Conectivitate digitală cu DisplayPort şi HDMI.
- Echipat cu 1 port SuperSpeed USB 5 Gbps (USB 3.2 Gen1) upstream de tip B, 1 port de încărcare SuperSpeed USB 5 Gbps (USB 3.2 Gen1) de tip A downstream şi 3 porturi SuperSpeed USB 5 Gbps (USB 3.2 Gen1) de tip A downstream.
- Activat cu compatibilitate VRR pentru consolele de jocuri.
- Suport demontabil şi orificii de montare la 100 mm conform standardelor Asociatiei de Standarde Electronice Video (VESA™) pentru solutii flexibile de montare.
- Capabilitate plug and play dacă este acceptată de sistemul dvs.
- Meniuri afişate pe ecran (OSD) pentru simplificarea configurării şi optimizarea ecranului.
- Caracteristici pentru îmbunătăţirea jocului, precum **Timer (Cronometru)**, **Frame Rate (Frecvenţă cadre)** şi **Dark Stabilizer (Stabilizare zone întunecate)** pe lângă moduri de îmbunătăţire a jocului, precum **FPS**, **MOBA/RTS**, **SPORTS** sau **RPG** şi 3 moduri de joc suplimentare, pentru personalizarea preferinţelor dvs.
- Blocarea butoanelor de pornire şi OSD.
- Fantă pentru blocaj de securitate
- Blocaj pentru suport
- $\cdot$  < 0,3 W în Modul inactiv
- Optimizează confortul vizionării datorită ecranului fără scintilaţie şi a funcţiei **ComfortView**, care minimizează emisiile de lumină albastră.
- **AVERTISMENT: Printre posibilele efecte pe termen lung ale emisiilor de lumină albastră de la monitor poate fi enumerată afectarea ochilor, şi anume oboseala, suprasolicitarea ochilor şi altele. Funcţia ComfortView are scopul de a reduce cantitatea de lumină albastră emisă de monitor, pentru a optimiza confortul ochilor.**

\*1 ms este atinsă în modul **Extreme (Extrem)**, pentru a reduce neclaritatea la mişcare vizibilă şi a spori reacţia de răspuns a imaginii. Totuşi, acesta poate introduce în imagine unele mici artefacte vizuale observabile. Deoarece fiecare configuraţie de sistem şi nevoile fiecărui jucător sunt diferite, le recomandăm utilizatorilor să experimenteze cu diferitele moduri, pentru a găsi setarea potrivită pentru ei.

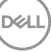

# <span id="page-9-0"></span>**Identificarea pieselor şi comenzilor**

### <span id="page-9-1"></span>**Vedere din faţă**

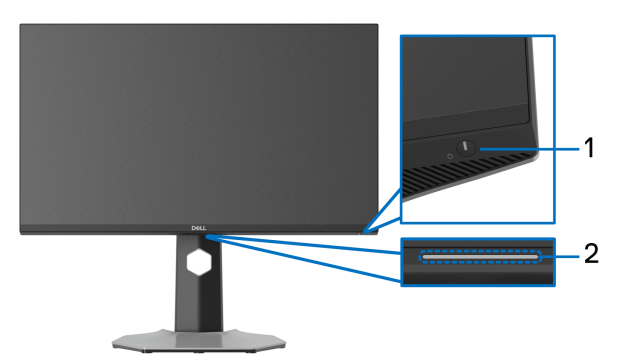

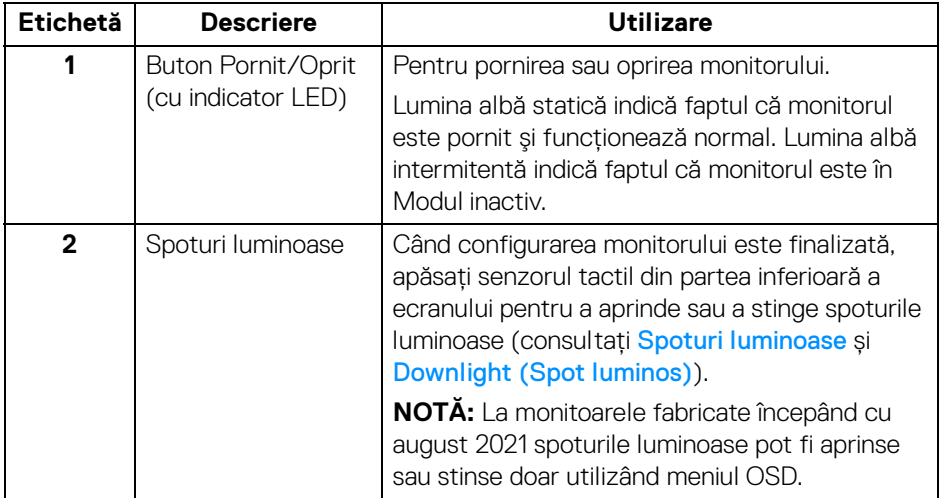

### <span id="page-10-0"></span>**Vedere laterală**

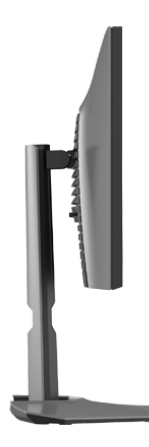

### <span id="page-10-1"></span>**Vedere din spate**

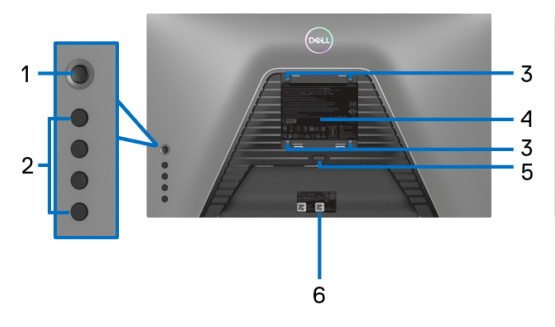

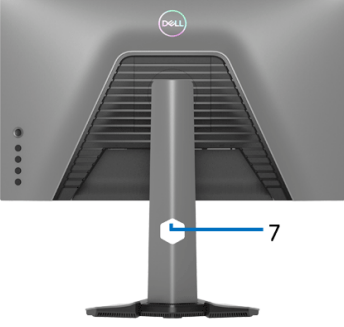

**Vedere din spate fără suportul monitorului**

**Vedere din spate cu suportul monitorului**

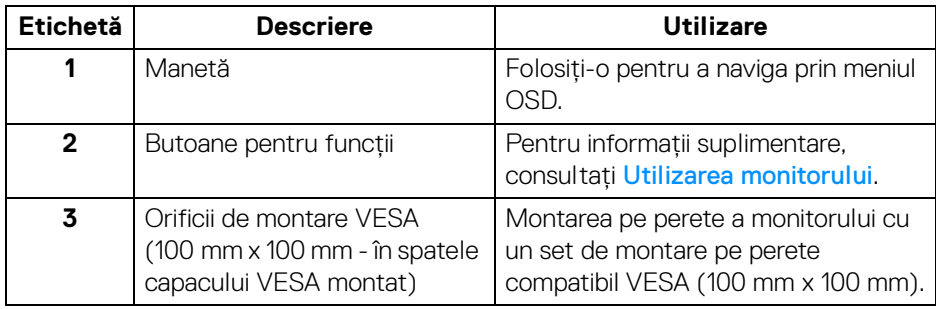

DELL

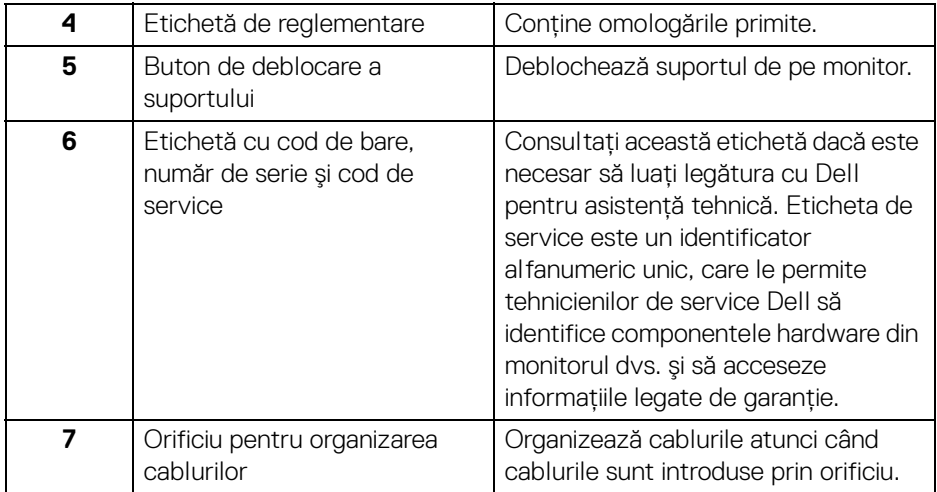

### <span id="page-11-1"></span><span id="page-11-0"></span>**Vedere de jos**

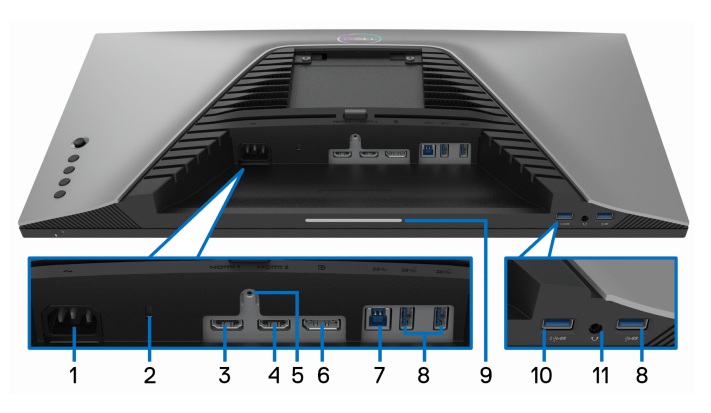

### **Vedere de jos fără suportul monitorului**

<span id="page-11-2"></span>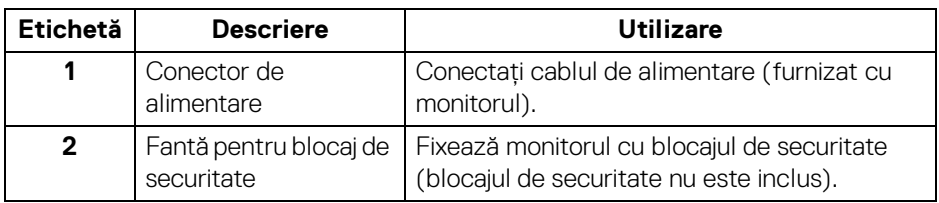

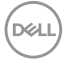

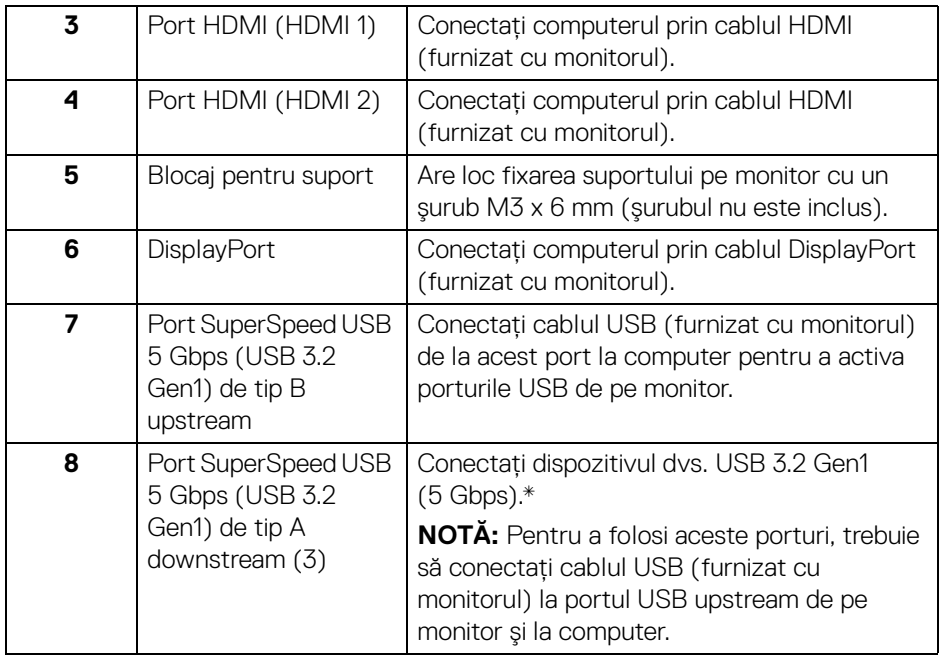

<span id="page-13-1"></span><span id="page-13-0"></span>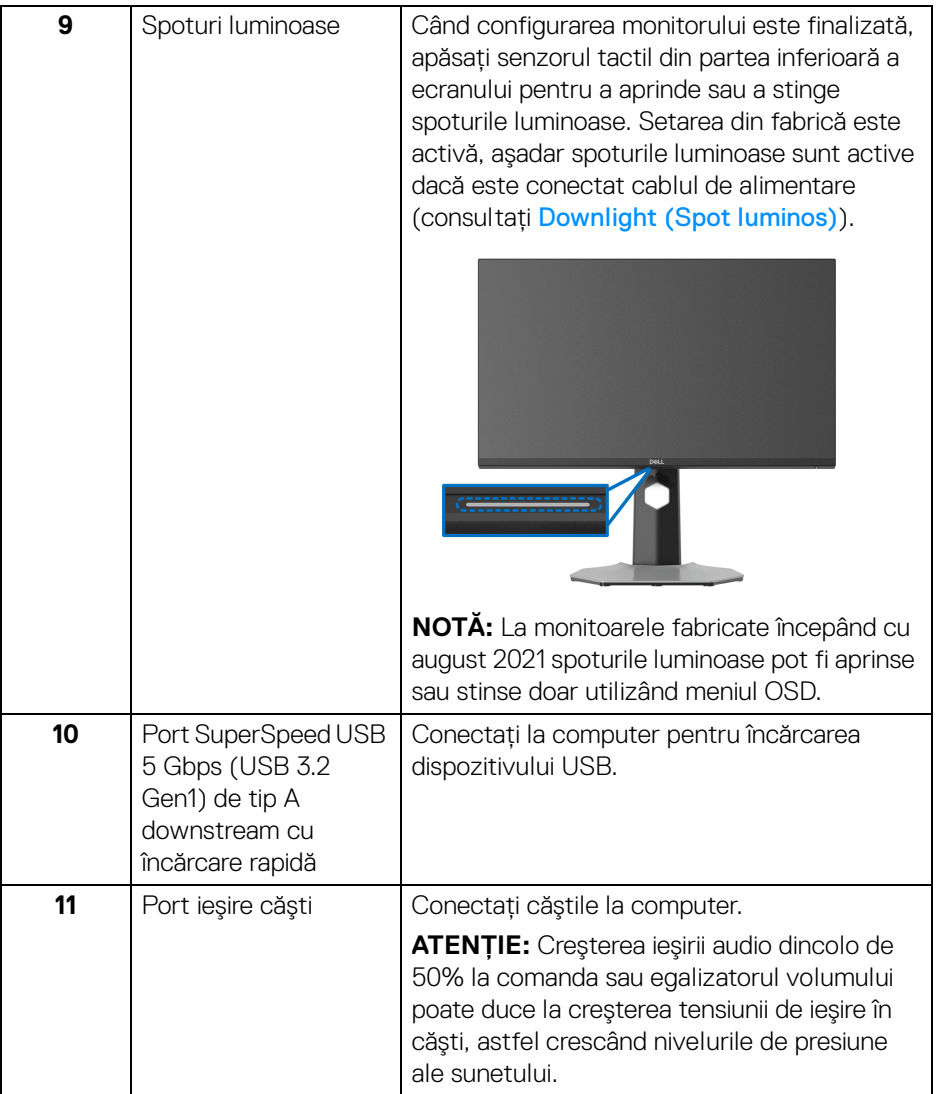

\*Pentru a evita interferenţa semnalelor, când conectaţi un dispozitiv USB wireless la un port USB downstream, nu este recomandat să conectaţi alte dispozitive USB la portul alăturat.

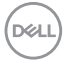

# <span id="page-14-1"></span><span id="page-14-0"></span>**Specificaţiile monitorului**

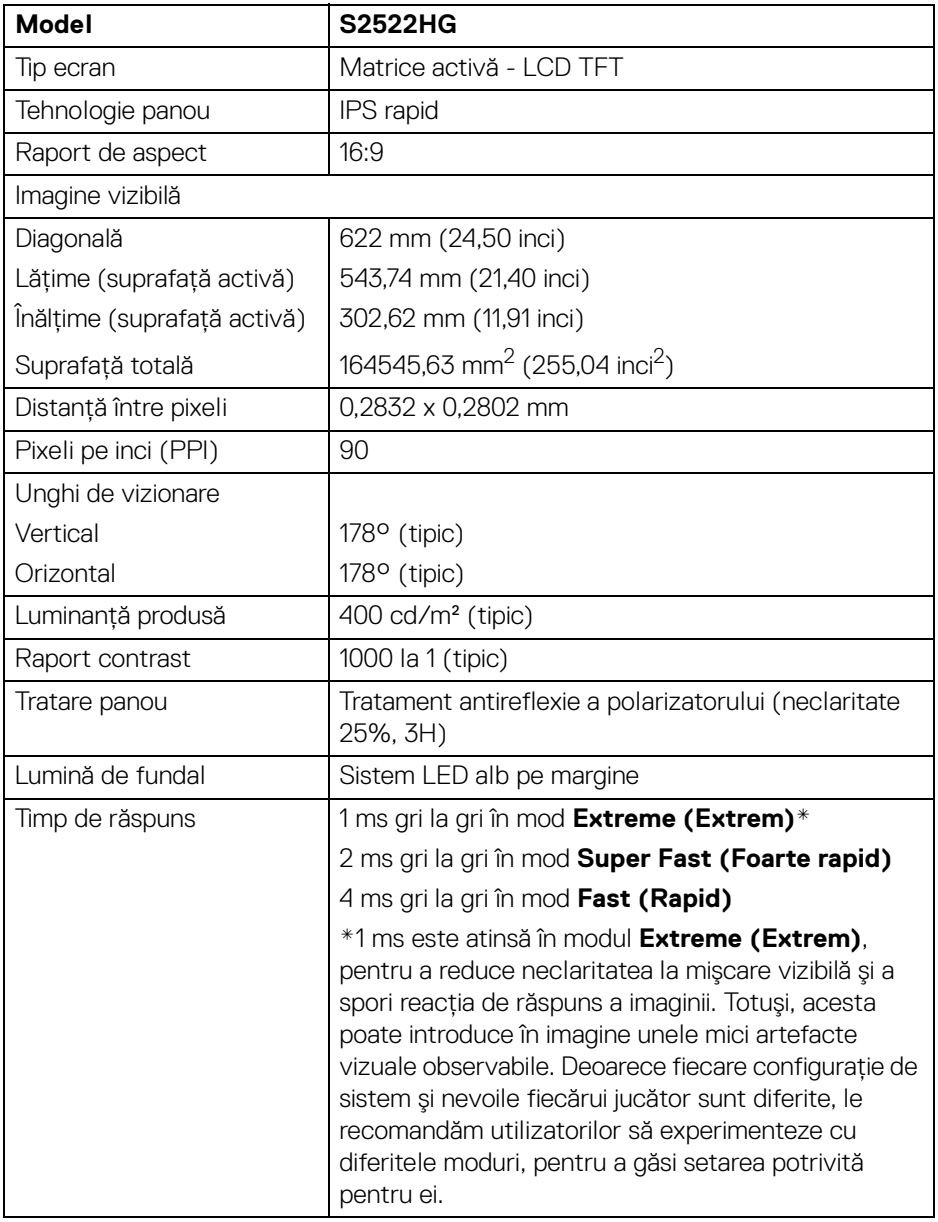

(dell

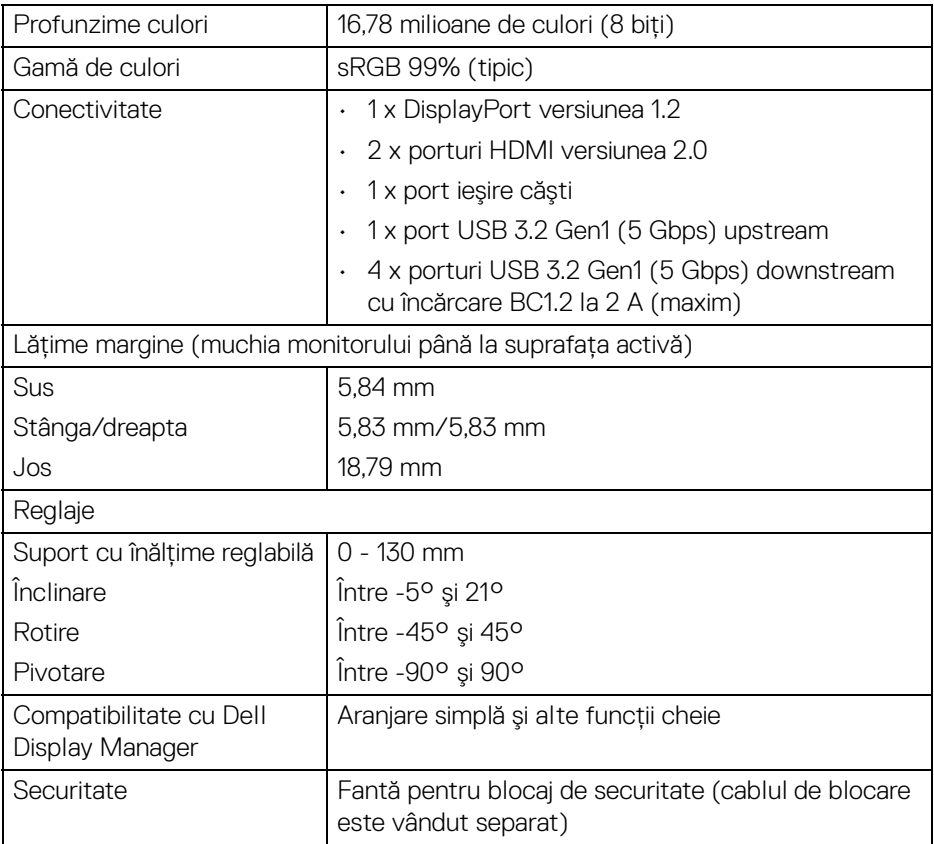

# <span id="page-15-0"></span>**Specificaţiile rezoluţiei**

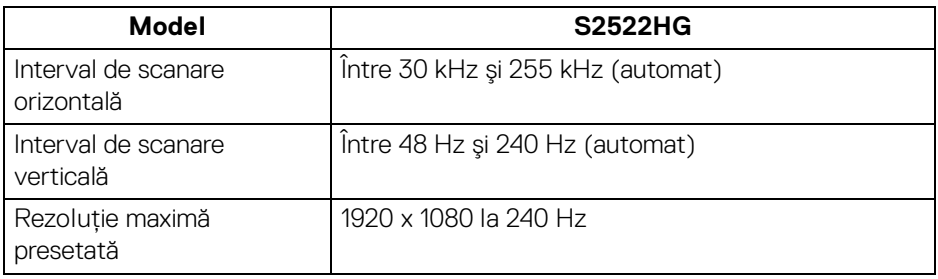

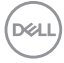

### <span id="page-16-0"></span>**Moduri video acceptate**

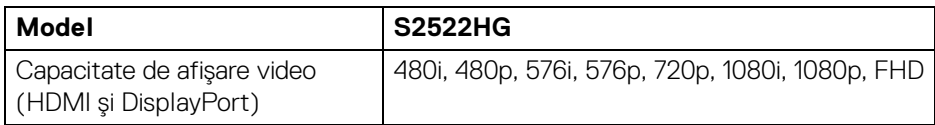

### <span id="page-16-1"></span>**Moduri de afişare presetate**

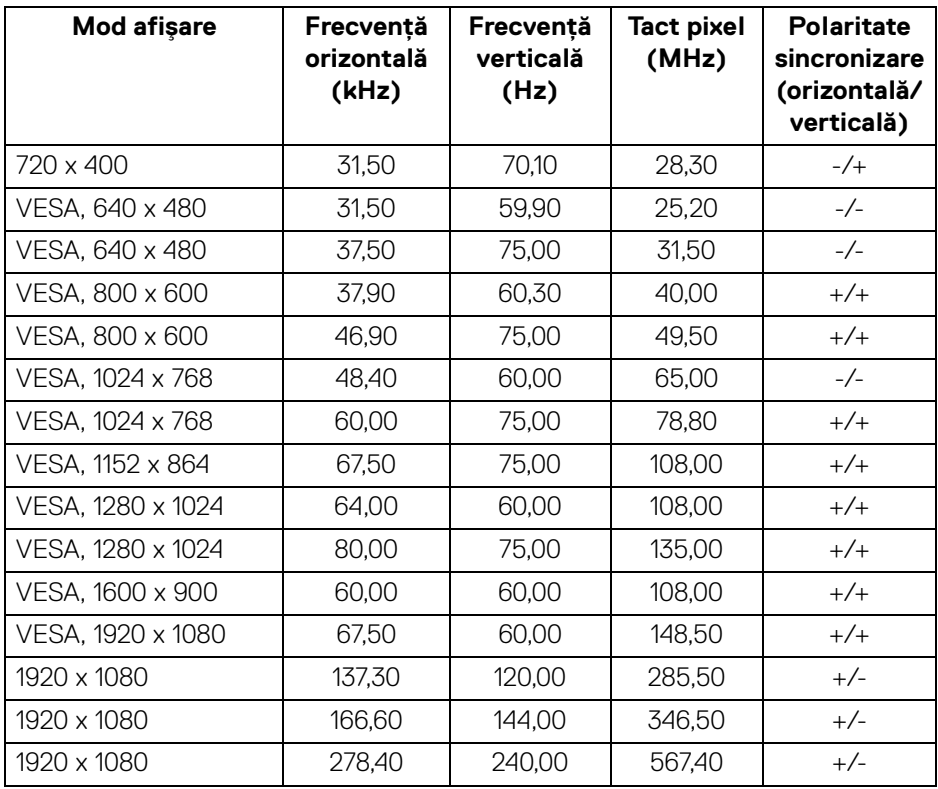

(dell

### <span id="page-17-0"></span>**Specificaţii electronice**

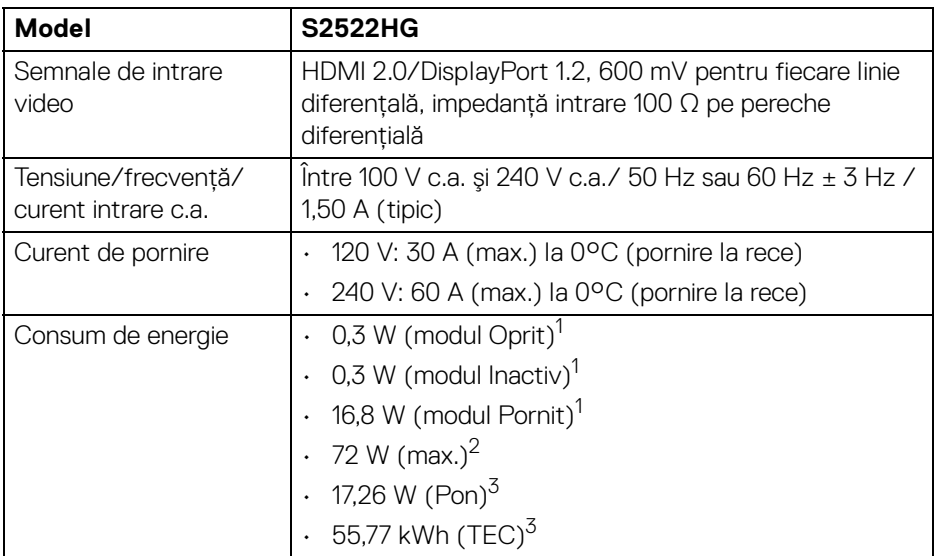

 $1$ În conformitate cu UE 2019/2021 și UE 2019/2013.

 $2$  Setările maxime de luminozitate și contrast cu sarcina de alimentare maximă pentru toate porturile USB.

<sup>3</sup> Pon: Consumul de energie în modul Pornit, măsurat conform metodei de testare Energy Star.

TEC: Consumul de energie total în kWh, măsurat conform metodei de testare Energy Star.

Acest document are doar rol informativ și reflectă performantele din laborator. Produsul dvs. se poate comporta diferit, în functie de software-ul, componentele si perifericele comandate, neavând obligatia de a actualiza astfel de informatii.

În consecintă, clientul nu trebuie să se bazeze pe aceste informatii atunci când ia decizii despre tolerate electrice sau în alte scopuri. Nu este exprimată sau subînteleasă nicio garantie privind precizia sau caracterul complet al informatiilor.

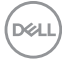

<span id="page-18-0"></span>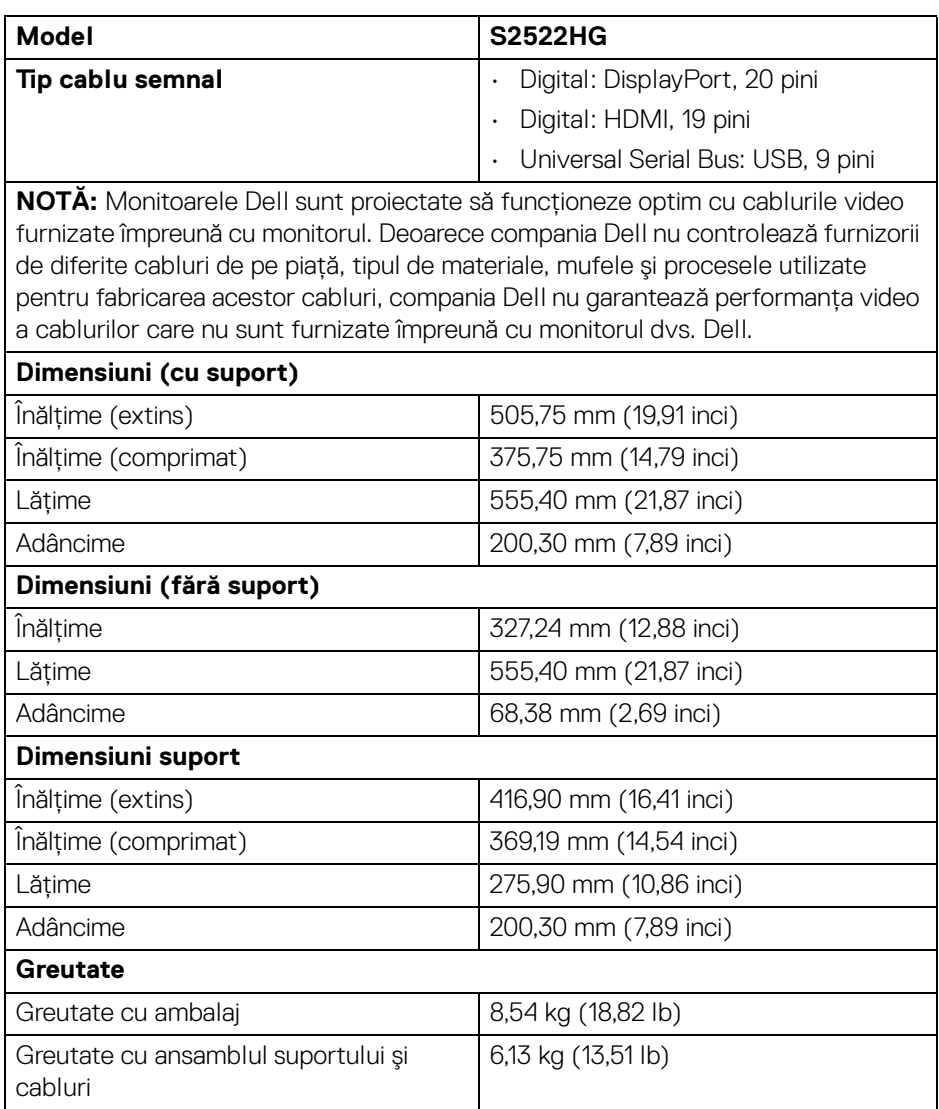

(dell

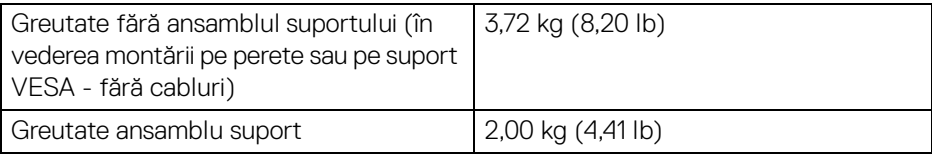

### <span id="page-19-0"></span>**Caracteristici mediu**

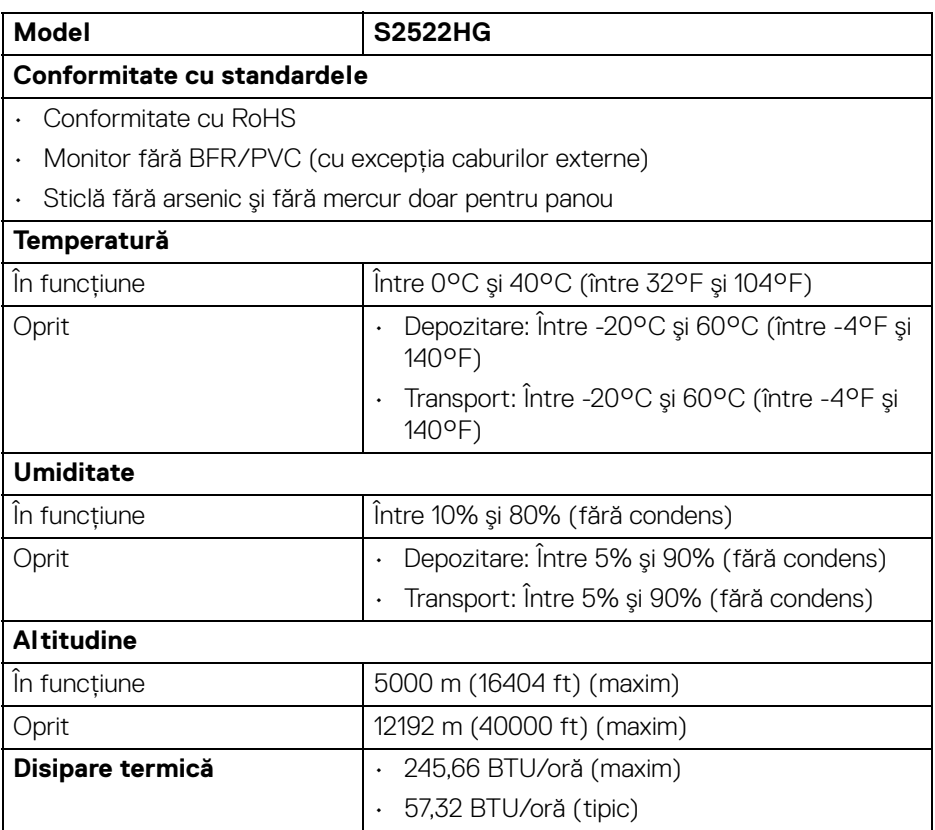

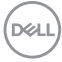

### <span id="page-20-0"></span>**Alocările pinilor**

### **Conector DisplayPort**

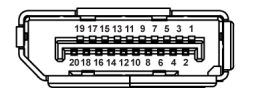

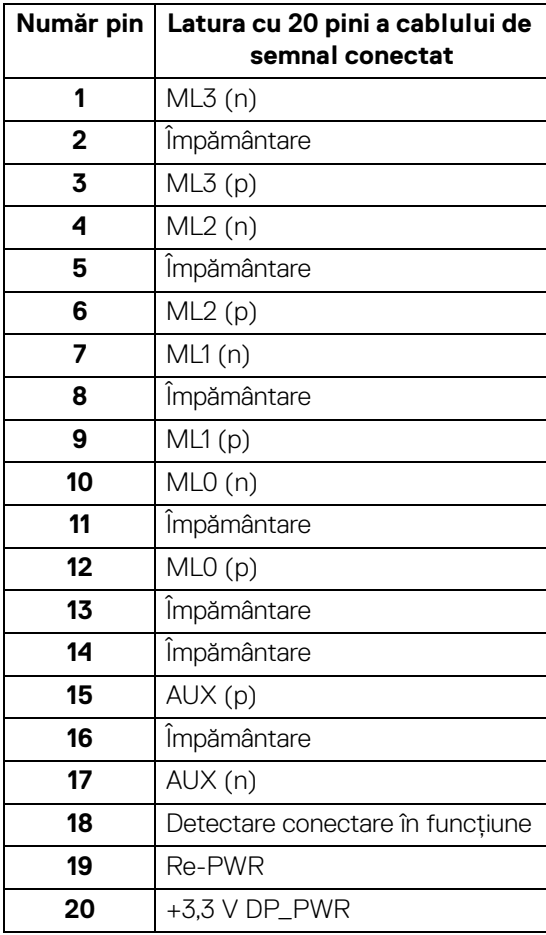

DELL

### **Conector HDMI**

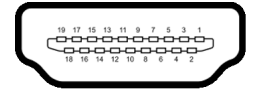

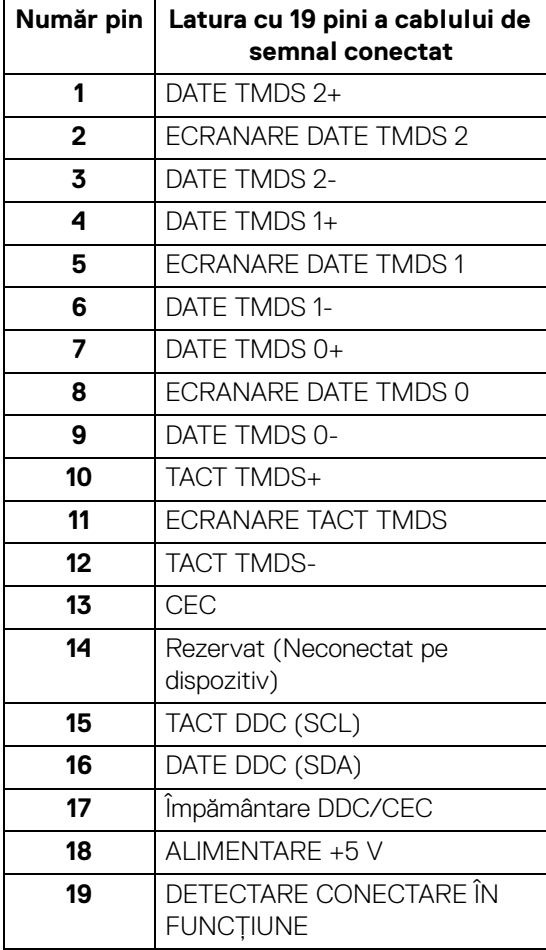

(dell

# <span id="page-22-0"></span>**Capabilitate Plug and Play**

Puteti să conectati monitorul în orice sistem compatibil Plug and Play. Monitorul furnizează automat sistemului computerului datele sale de identificare a afişajului extins (EDID) prin protocoalele Canal de date afişaj (DDC), astfel încât sistemul să se poată configura automat şi să optimizeze setările monitorului. În cele mai multe cazuri, instalarea monitorului este automată; puteti să selectati alte setări dacă doriti. Pentru informatii suplimentare despre modificarea setărilor monitorului, consultati [Utilizarea monitorului](#page-36-3).

# <span id="page-22-1"></span>**Interfaţa Universal Serial Bus (USB)**

Această secţiune vă oferă informaţii despre porturile USB disponibile pe monitor.

### **NOTĂ: Acest monitor este compatibil cu SuperSpeed USB 5 Gbps (USB 3.2 Gen1).**

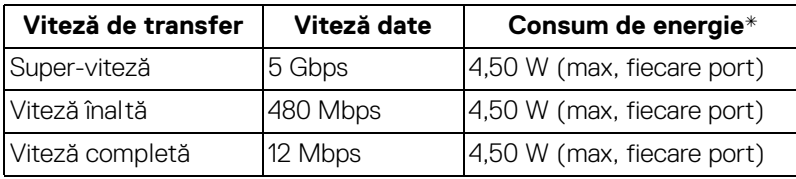

\*Până la 2 A pe portul downstream USB (cu pictograma bateriei  $s$ s i) cu dispozitive certificate pentru încărcarea bateriilor sau dispozitive USB normale.

### <span id="page-22-2"></span>**Conector USB 3.2 Gen1 (5 Gbps) upstream**

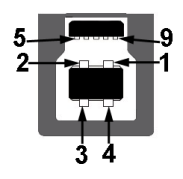

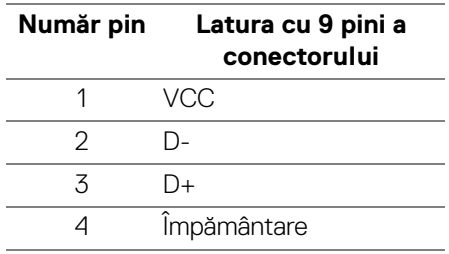

**D**<sup></sup>

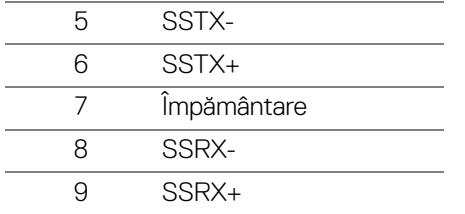

### <span id="page-23-0"></span>**Conector USB 3.2 Gen1 (5 Gbps) downstream**

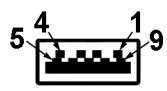

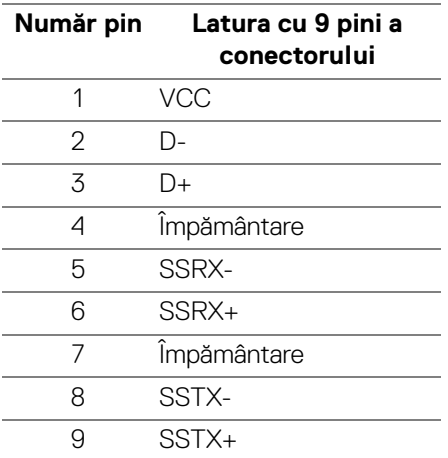

### <span id="page-23-1"></span>**Porturi USB**

- $\cdot$  1 x upstream spate
- 2 x downstream spate
- 2 x downstream jos

Port de încărcare - portul cu pictograma  $s$ s i; acceptă încărcare rapidă de până la 2 A dacă dispozitivul este compatibil cu BC1.2.

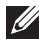

### **NOTĂ: Funcţia SuperSpeed USB 5 Gbps (USB 3.2 Gen1) necesită un computer care acceptă SuperSpeed USB 5 Gbps (USB 3.2 Gen1).**

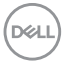

**NOTĂ: Porturile USB de pe monitor funcţionează numai când monitorul**  este pornit sau în modul inactiv. Dacă opriti monitorul, apoi îl porniti, **este posibil ca perifericele ataşate să aibă nevoie de câteva secunde pentru a-şi relua funcţionarea normală.**

# <span id="page-24-0"></span>**Calitatea monitorului LCD şi politica privind pixelii**

Nu este neobisnuit ca în timpul procesului de productie a monitorului LCD unul sau mai multi pixeli să rămână într-o stare fixă, aceștia fiind greu de observat și neafectând calitatea sau functionalitatea afisajului. Pentru informatii suplimentare privind Calitatea monitoarelor Dell și Politica privind pixelii, consultati [www.dell.com/pixelguidelines](https://www.dell.com/pixelguidelines)

# <span id="page-24-2"></span><span id="page-24-1"></span>**Ergonomie**

**ATENŢIE: Utilizarea necorespunzătoare sau prelungită a tastaturii poate cauza accidentări.**

### **ATENŢIE: Vizualizarea ecranului monitorului pentru perioade lungi de timp poate cauza dureri de ochi.**

Pentru confort și eficiență, urmați următoarele instrucțiuni atunci când configurați și utilizați stația de lucru cu computer.

- Poziţionaţi computerul astfel încât monitorul şi tastatura să fie amplasate direct în faţa dvs. în timp ce lucraţi. Există rafturi speciale disponibile în comerţ, care vă ajută să corectaţi poziţia tastaturii.
- $\cdot$  Pentru a nu suprasolicita ochii si a reduce riscul aparitiei durerilor de gât/brat/ spate/umăr din cauza utilizării îndelungate a monitorului, vă recomandăm:
	- 1. Asiguraţi o distanţă între 20 şi 28 inci (50 70 cm) între ecran şi ochii dvs.
	- 2. Să clipiţi des pentru a vă umezii ochii sau udaţi-vă ochii cu apă după o utilizare îndelungată a monitorului.
	- 3. Să luaţi pauze regulate şi frecvente, de aproximativ 20 de minute la fiecare două ore.
	- 4. să vă luaţi ochii de la monitor şi să priviţi la un obiect din depărtare, aflat la circa 20 de picioare, timp de cel puţin 20 de secunde în timpul pauzelor.
	- 5. Efectuaţi întinderi pentru a reduce tensiunea din ceafă, braţe, spate şi umeri în timpul pauzelor.
- Asiguraţi-vă că ecranul monitorului este la nivelul ochilor sau puţin mai jos atunci când sunteţi aşezaţi în faţa monitorului.
- Reglaţi înclinaţia monitorului, contrastul şi luminozitatea.

DØL

- Reglati lumina ambientală din jurul dvs. (cum ar fi luminile generale, lămpile de birou şi draperiile sau jaluzelele de pe ferestrele din apropiere) pentru a minimiza reflexiile şi strălucirea ecranului monitorului.
- Utilizati un scaun care oferă suport lombar potrivit.
- Mentineti antebratele orizontale, cu încheieturile într-o pozitie neutră și confortabilă în timp ce folositi tastatura sau mouse-ul.
- Lăsati întotdeauna un spatiu liber pe care să vă relaxati mâinile în timp ce utilizati tastatura sau mouse-ul.
- · Lăsati bratele să se aseze în mod natural pe ambele părti.
- Asigurati-vă că picioarele sunt asezate cu tălpile pe podea.
- Când sunteti asezati, asigurati-vă că greutatea picioarelor este pe picioare și nu pe partea frontală a scaunului dys. Reglati înăltimea scaunului sau utilizati un suport pentru picioare, dacă este cazul, pentru mentinerea unei posturi corespunzătoare.
- Variati activitățile de lucru. Încercați să vă organizați munca, astfel încât să nu trebuiască să staţi aşezaţi şi să lucraţi pentru perioade lungi de timp. Încercaţi să stați în picioare sau să vă ridicați și să vă plimbați la intervale regulate.
- Păstraţi zona de sub birou curată, fără obstrucţii şi cabluri sau prelungitoare, care pot interfera cu poziția dvs. confortabile sau care pot reprezenta un potențial pericol de împiedicare.

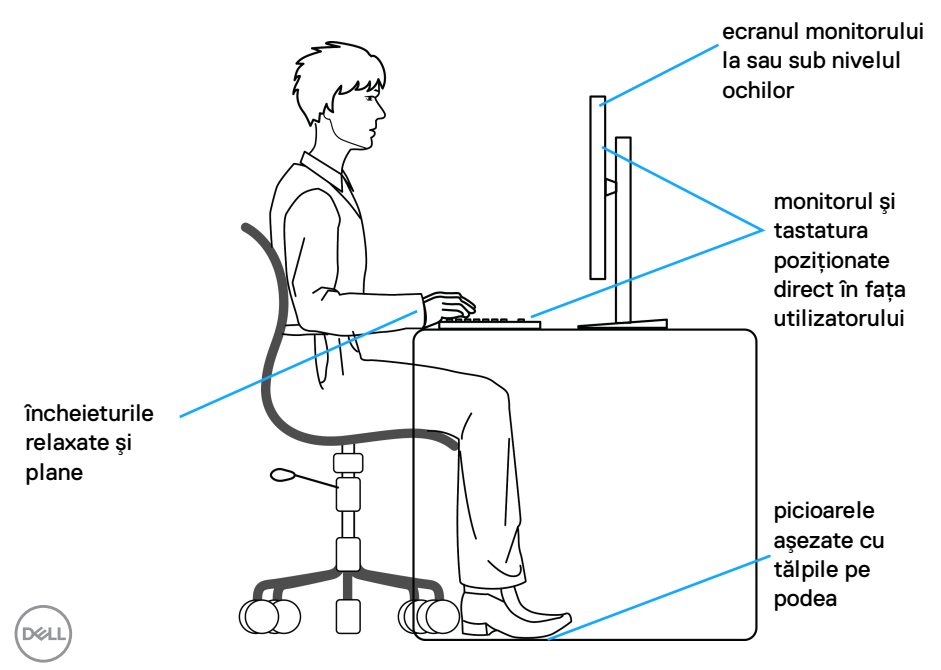

# <span id="page-26-0"></span>**Manipularea şi mutarea ecranului**

Pentru a vă asigura că monitorul este manipulat în sigurantă în timp ce îl ridicati sau mutati, urmati instructiunile mentionate mai jos:

- $\cdot$  Înainte de mutarea sau ridicarea monitorului, opriti computerul și monitorul.
- Deconectati cablurile de la monitor.
- Aşezaţi monitorul în cutia originală, cu materialele de ambalare originale.
- · Tineti bine de marginea inferioară și de partea laterală a monitorului, fără a aplica o presiune excesivă în timp ce ridicati sau mutati monitorul.

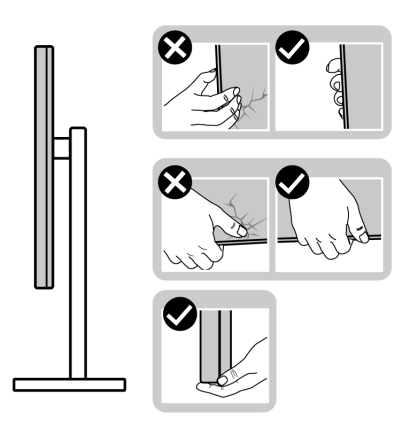

• Atunci când ridicati sau mutati monitorul, asigurati-vă că ecranul este îndreptat în partea opusă de dvs. și nu apăsati pe zona ecranului pentru a evita zgârieturile sau deteriorarea.

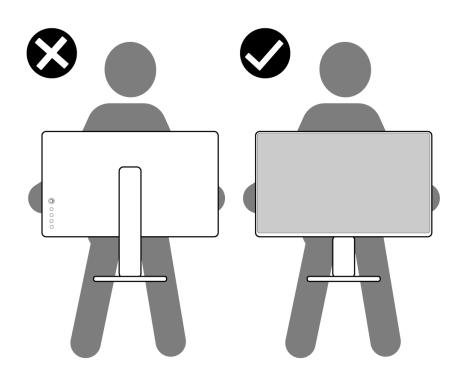

• Atunci când transportaţi monitorul, evitaţi şocurile sau vibraţiile bruşte.

DØL

• Atunci când ridicati sau mutati monitorul, nu întoarceti monitorul cu capul în jos în timp ce îl tineti de baza sau înăltătorul suportului. Acest lucru poate cauza deteriorarea accidentală a monitorului sau vătămări personale.

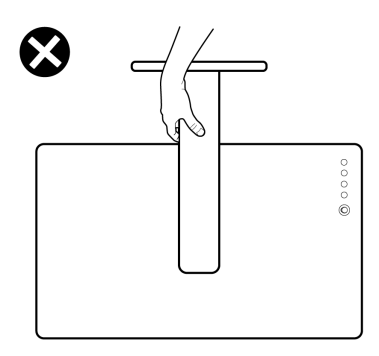

## <span id="page-27-0"></span>**Instrucţiuni privind întreţinerea**

### <span id="page-27-1"></span>**Curăţarea monitorului**

**ATENŢIE: Citiţi şi urmaţi instrucţiunile din secţiunea** [Instrucţiuni privind](#page-68-5)  [securitatea](#page-68-5) **înainte de a curăţa monitorul.**

### **AVERTISMENT: Înainte de a curăţa monitorul, scoateţi cablul de alimentare din priză.**

În vederea respectării celor mai bune practici, urmaţi instrucţiunile din lista de mai jos în timpul despachetării, curăţării sau manipulării monitorului:

- Pentru a curăţa ecranul anti-static, umeziţi uşor cu apă o cârpă curată şi moale. Dacă este posibil, folosiţi un şerveţel special pentru curăţarea ecranului sau o soluție potrivită pentru suprafața tratată anti-static. Nu folosiți benzen, diluant, amoniac, soluții de curățare abrazive sau aer comprimat.
- Folosiți o cârpă caldă și umezită ușor pentru a curăța monitorul. Evitați utilizarea detergenţilor de orice fel, deoarece unii detergenţi lasă o peliculă albicioasă pe monitor.
- Dacă observaţi o pulbere albă în timp ce despachetaţi monitorul, ştergeţi-o cu o cârpă.
- Manipulați cu atenție monitorul, deoarece zgârieturile se văd mai bine pe monitoarele de culoare întunecată decât pe monitoarele de culoare deschisă.
- Pentru a contribui la menţinerea calităţii optime a imaginii monitorului, folosiţi un screen saver dinamic şi opriţi monitorul când nu îl folosiţi.

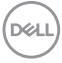

# <span id="page-28-0"></span>**Instalarea monitorului**

# <span id="page-28-1"></span>**Instalarea suportului**

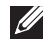

**NOTĂ: Suportul nu este instalat din fabrică.**

**NOTĂ: Următoarele etape sunt valabile pentru instalarea suportului furnizat cu monitorul. Dacă montaţi un suport achiziţionat de dvs. din oricare altă sursă, respectaţi instrucţiunile de configurare furnizate cu respectivul suport.**

Pentru instalarea suportului monitorului:

- **1.** Urmaţi instrucţiunile de pe lamelele de carton pentru a demonta suportul de pe protecția pe care este fixat.
- **2.** Îndepărtaţi baza suportului şi înălţătorul suportului din buretele de protecţie.

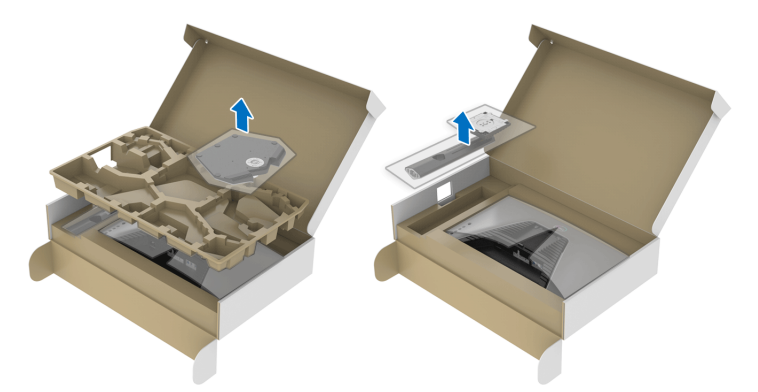

- **3.** Aliniaţi şi amplasaţi înălţătorul suportului pe baza suportului.
- **4.** Deschideţi mânerul şurubului din partea inferioară a bazei suportului şi rotiţi-l în sensul acelor de ceasornic pentru a fixa ansamblul suportului.
- **5.** Închideti mânerul surubului.

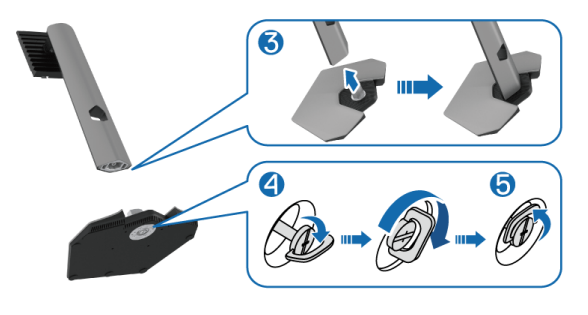

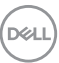

**6.** Deschideti capacul de protectie al monitorului pentru a accesa orificiul VESA a monitorului.

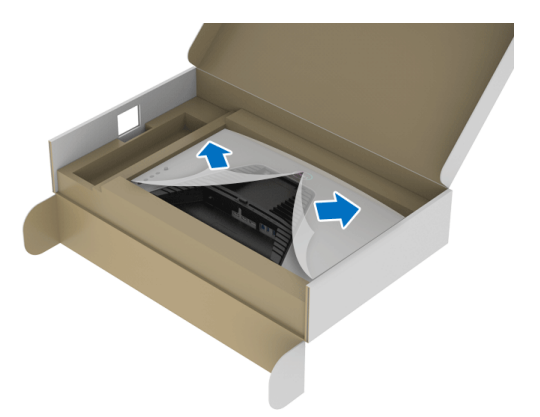

- **NOTĂ: Înainte de ataşarea ansamblului suportului pe ecran, capacul de pe placa frontală trebuie să fie deschis pentru a permite spaţiu pentru asamblare.**
	- **7.** Introduceti agătătoarele de pe înăltătorul suportului în orificiile de pe capacul din spate al ecranului și coborâti ansamblul suportului pentru a-l fixa.

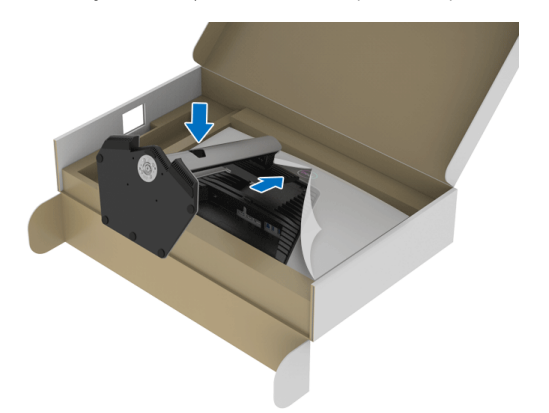

DELI

**8.** Ţineţi înălţătorul suportului şi ridicaţi cu grijă monitorul, apoi aşezaţi-l pe o suprafață plană.

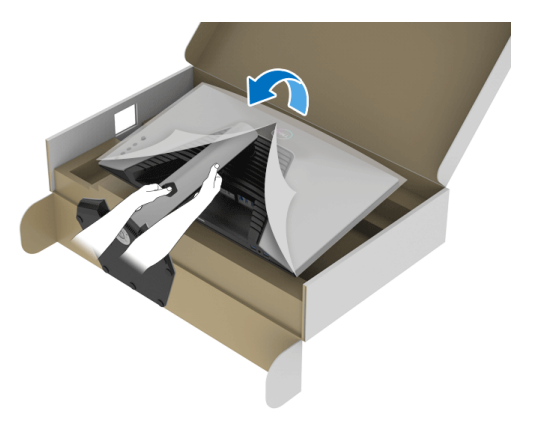

**NOTĂ: Ţineţi bine înălţătorul suportului atunci când ridicaţi monitorul, pentru a evita eventualele daune.**

**9.** Ridicaţi capacul de protecţie de pe monitor.

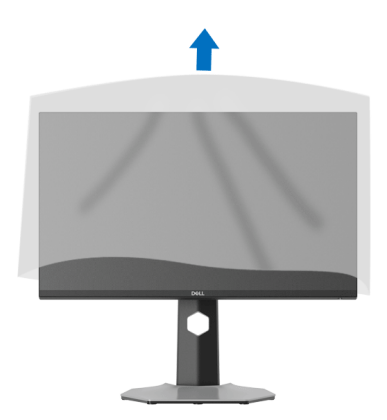

**DEL** 

### <span id="page-31-0"></span>**Conectarea monitorului**

- **AVERTISMENT: Înainte de a începe oricare dintre procedurile din această secţiune, parcurgeţi secţiunea** [Instrucţiuni privind securitatea](#page-68-5)**.**
- **NOTĂ: Monitoarele Dell sunt proiectate să funcţioneze optim cu cablurile Dell furnizate. Compania Dell nu garantează calitatea video şi performanţa în cazul utilizării altor cabluri în afară de Dell.**
- **NOTĂ: Trasaţi cablurile prin orificiul de organizare a cablurilor înainte de a le conecta.**
- **NOTĂ: Nu conectaţi simultan toate cablurile la computer.**
- **NOTĂ: Imaginile au doar rol ilustrativ. Aspectul computerului poate să varieze.**

Pentru a conecta monitorul la computer:

- **1.** Opriti computerul și deconectați cablul de alimentare.
- **2.** Conectati cablul DisplayPort sau HDMI de la monitor la computer.

### <span id="page-31-1"></span>**Conectarea cablului DisplayPort (DP la DP) şi a cablului de alimentare**

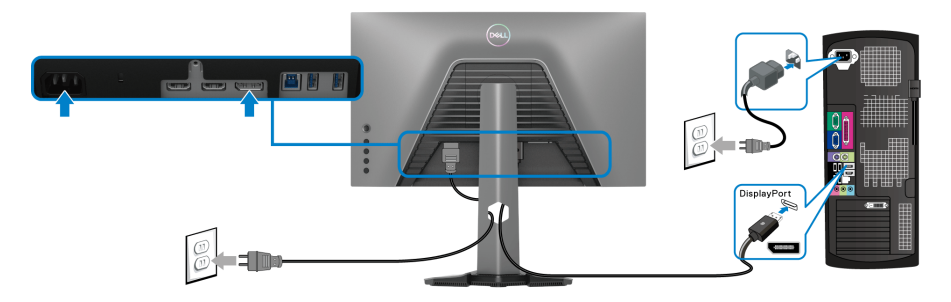

### <span id="page-31-2"></span>**Conectarea cablului HDMI şi a cablului de alimentare**

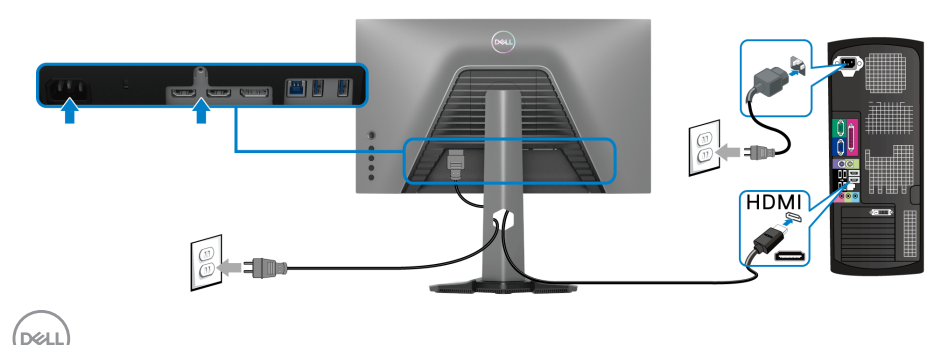

### <span id="page-32-0"></span>**Conectarea cablului SuperSpeed USB 5 Gbps (USB 3.2 Gen1) și a cablului de alimentare**

După ce ati conectat cablul DisplayPort/HDMI, urmati procedurile de mai jos pentru a conecta cablul USB la computer şi a finaliza instalarea monitorului:

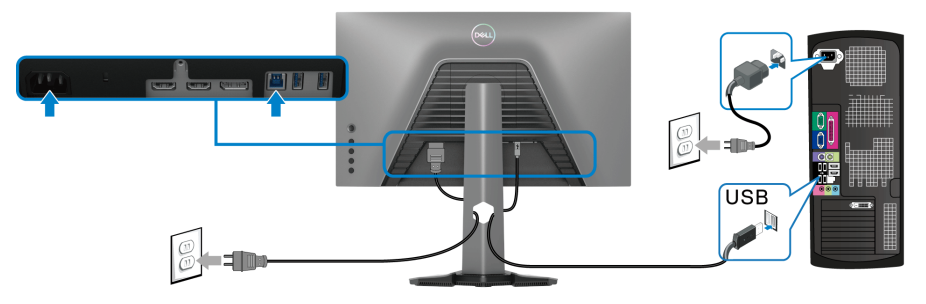

- **1.** Conectaţi portul USB 3.2 Gen1 upstream (cablu furnizat) la un port USB 3.2 Gen1 al computerului (pentru detalii, consultați [Vedere de jos](#page-11-1)).
- **2.** Conectaţi perifericele USB 3.2 Gen1 la porturile USB 3.2 Gen1 downstream ale monitorului.
- **3.** Conectaţi cablurile de alimentare ale computerului şi monitorului la o priză din apropiere.

### **NOTĂ: Folosiţi orificiul pentru cabluri al suportului monitorului pentru a organiza cablurile.**

**4.** Porniţi monitorul şi computerul.

Dacă imaginea este afişată pe monitor, instalarea este finalizată. Dacă imaginea nu este afișată, consultați secțiunea [Probleme frecvente](#page-62-1).

**D**<sup></sup>

# <span id="page-33-0"></span>**Organizarea cablurilor**

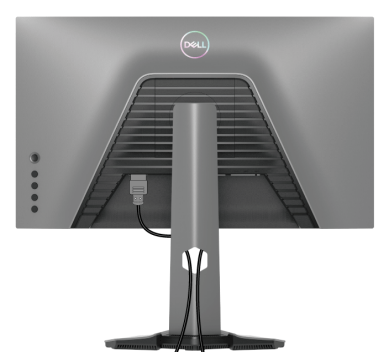

După ataşarea tuturor cablurilor necesare la monitor şi la computer (consultați [Conectarea monitorului](#page-31-0) pentru ataşarea cablurilor), organizaţi toate cablurile conform imaginii de mai sus.

### <span id="page-33-1"></span>**Fixarea monitorului cu sistemul de blocare Kensington (opţional)**

Orificiul de blocare de sigurantă este amplasat pe partea inferioară a monitorului (consultați [Fantă pentru blocaj de securitate](#page-11-2)).

Pentru mai multe informații despre utilizarea sistemului de blocare Kensington (achizitionat separat), consultati documentatia furnizată împreună cu sistemul de blocare.

Fixati monitorul pe o masă folosind sistemul de blocare de sigurantă Kensington.

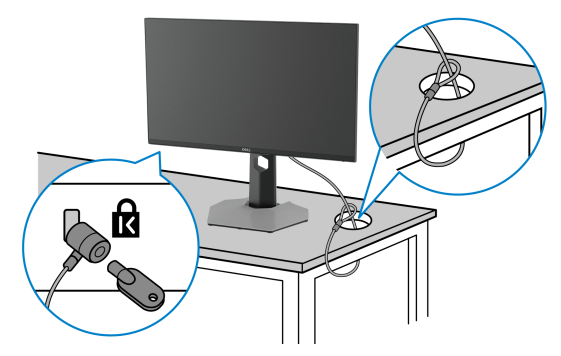

### **NOTĂ: Imaginea are doar rol ilustrativ. Aspectul sistemului de blocare poate să varieze.**

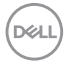

### <span id="page-34-0"></span>**Demontarea suportului monitorului**

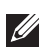

**NOTĂ: Pentru a preveni zgârierea ecranului LCD în timpul demontării suportului, asiguraţi-vă că monitorul este amplasat pe o suprafaţă moale şi curată.**

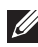

**NOTĂ: Următoarele etape sunt valabile pentru demontarea suportului**  furnizat cu monitorul. Dacă demontati un suport achizitionat de dvs. din **oricare altă sursă, respectaţi instrucţiunile de configurare furnizate cu respectivul suport.**

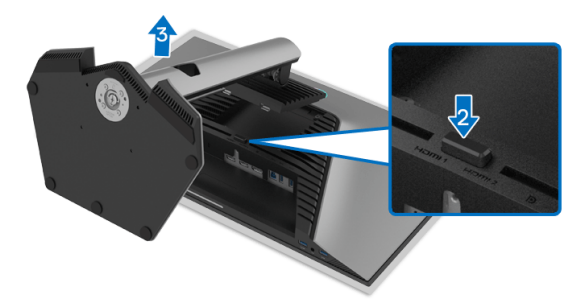

Pentru a demonta suportul:

- **1.** Amplasaţi monitorul pe o cârpă sau pernă moale.
- **2.** Apăsaţi şi menţineţi apăsat butonul de deblocare a suportului.
- **3.** Ridicați suportul și separați-l de monitor.

DØL

## <span id="page-35-0"></span>Suport VESA de montare pe perete (optional)

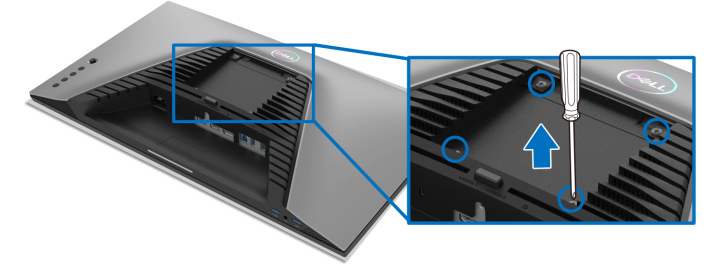

(Dimensiune şurub: M4 x 10 mm).

Consultati instructiunile furnizate împreună cu setul de montare pe perete compatibil VESA.

- **1.** Amplasati ecranul monitorului pe o cârpă sau pernă moale, pe o masă stabilă și plată.
- 2. Demontati suportul monitorului (consultati Demontarea suportului [monitorului](#page-34-0)).
- **3.** Folositi o surubelnită în cruce pentru a demonta cele patru suruburi care fixează capacul de plastic.
- **4.** Atasati pe monitor suportul de montare al setului de montare pe perete.
- **5.** Montati monitorul pe perete. Pentru informatii suplimentare, consultati documentatia livrată împreună cu setul de montare pe perete.
- **NOTĂ: Se vor folosi numai suporţi de perete atestaţi UL, CSA sau GS, cu capacitatea de a susţine o sarcină de cel puţin 14,88 kg.**

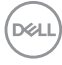

# <span id="page-36-3"></span><span id="page-36-0"></span>**Utilizarea monitorului**

# <span id="page-36-1"></span>**Pornirea monitorului**

Apăsaţi butonul Pornit/Oprit pentru a porni monitorul.

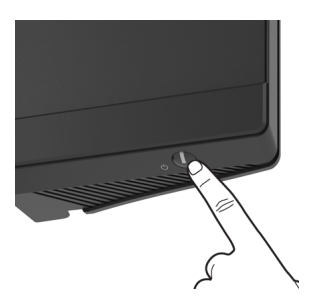

# <span id="page-36-2"></span>**Utilizarea manetei de comandă**

Folosiţi maneta de comandă de pe partea din spate a monitorului pentru a efectua reglaje OSD.

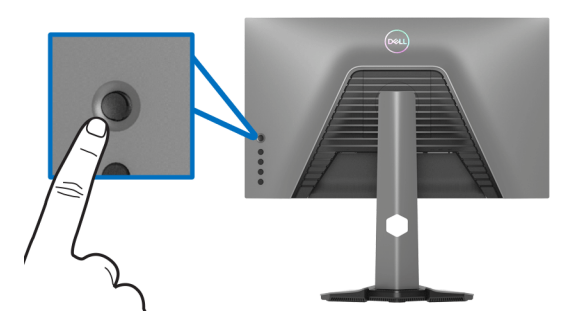

- **1.** Apăsaţi butonul manetei pentru a lansa meniul principal OSD.
- **2.** Mişcaţi maneta în sus/jos/stânga/dreapta pentru a naviga printre opţiuni.
- **3.** Apăsaţi din nou butonul manetei pentru a confirma setările şi pentru ieşire.

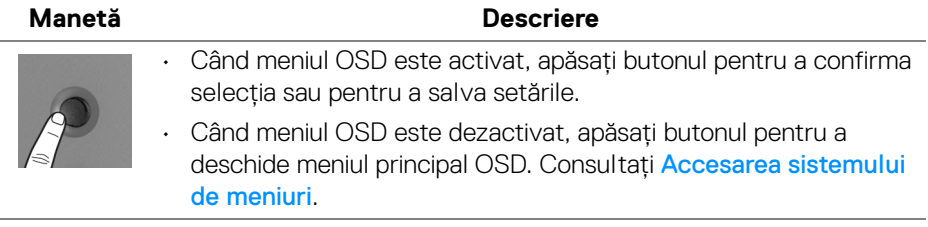

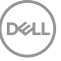

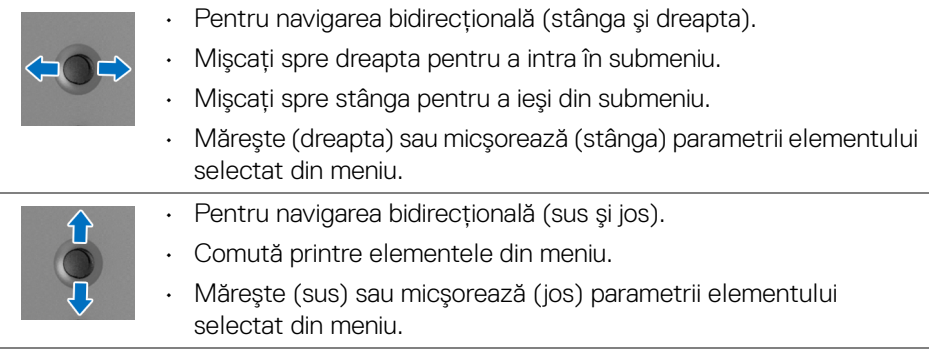

# <span id="page-37-0"></span>**Utilizarea comenzilor de pe panoul din spate**

Utilizaţi butoanele de pe partea din spate a monitorului pentru a accesa meniul OSD şi tastele de acces rapid.

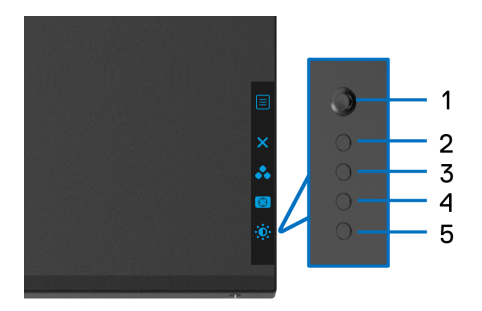

Următorul tabel descrie butoanele de pe panoul din spate:

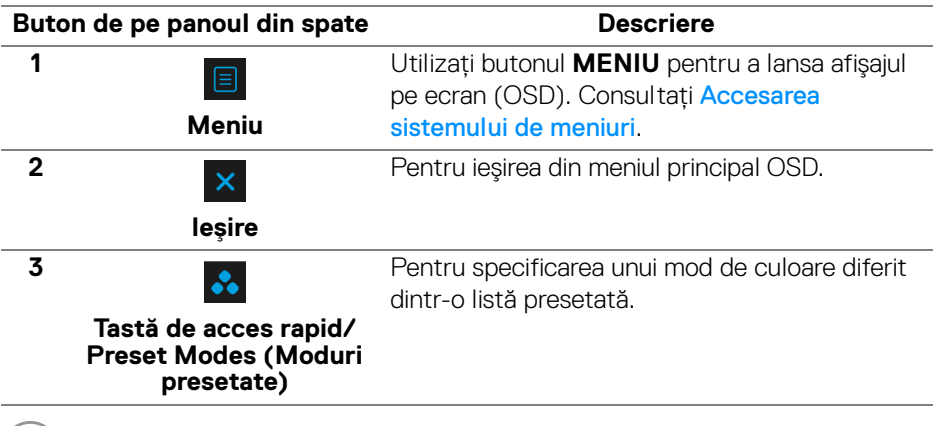

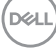

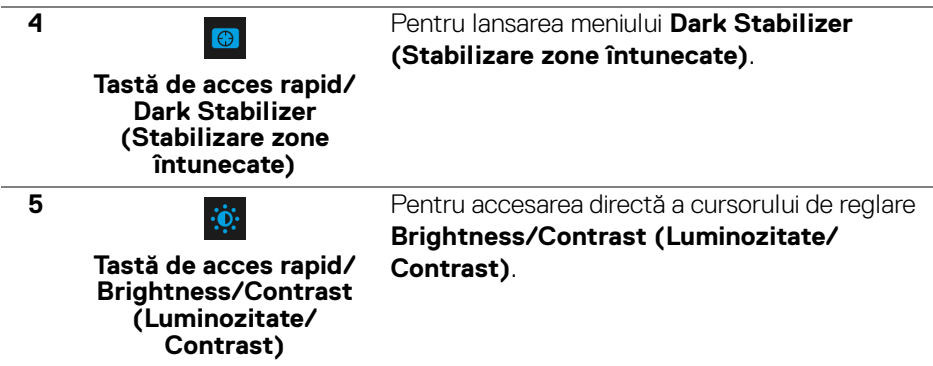

Atunci când apăsaţi unul dintre aceste butoane (excluzând butonul manetei), va apărea bara de stare OSD, care vă oferă informaţii depsre setările actuale ale unora dintre funcțiile OSD.

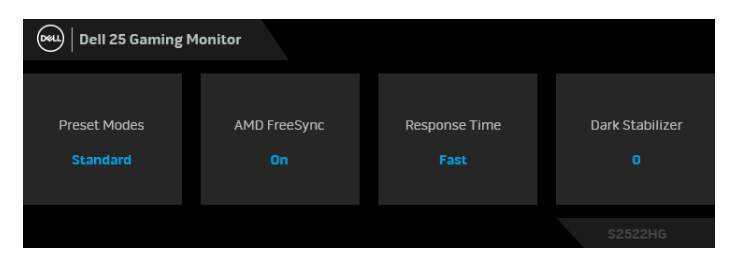

DELI

# <span id="page-39-0"></span>**Utilizarea meniului afişat pe ecran (OSD)**

### <span id="page-39-1"></span>**Accesarea sistemului de meniuri**

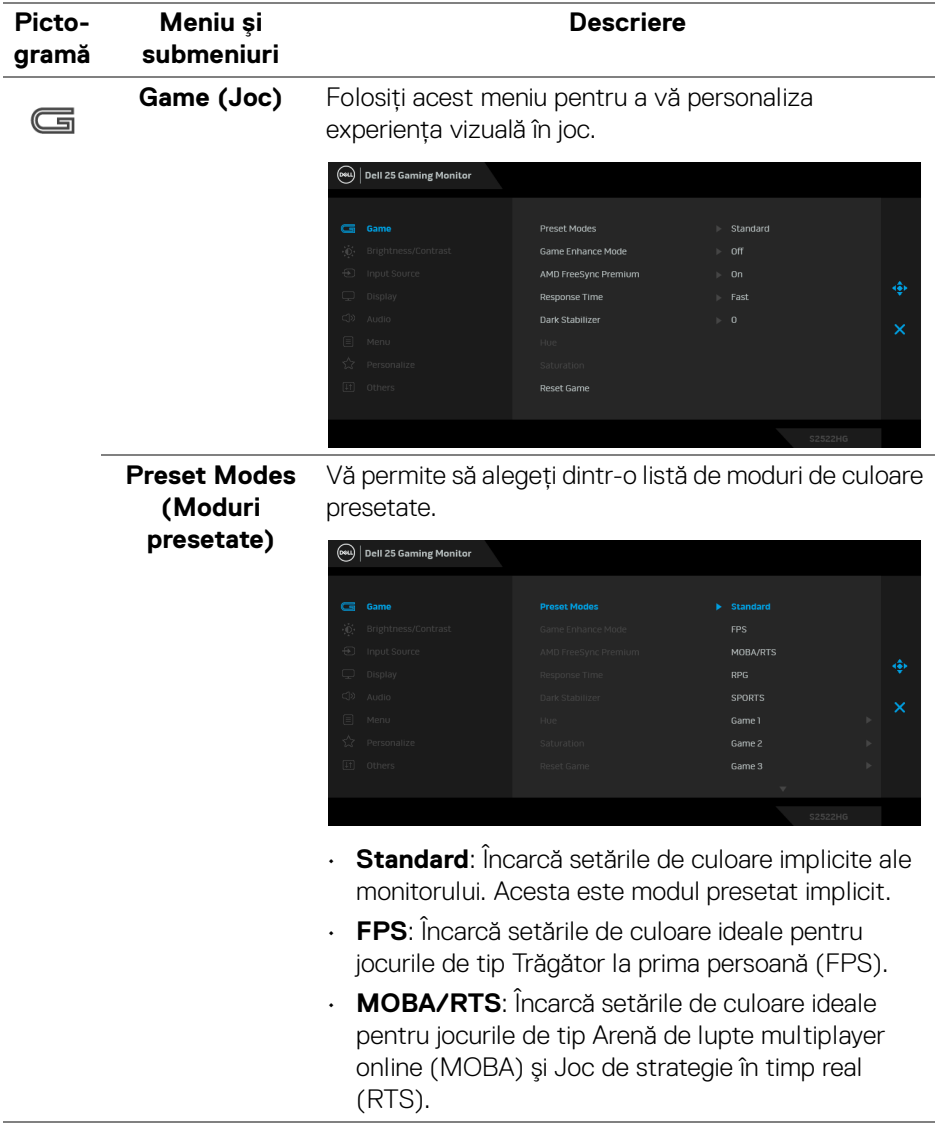

(dell

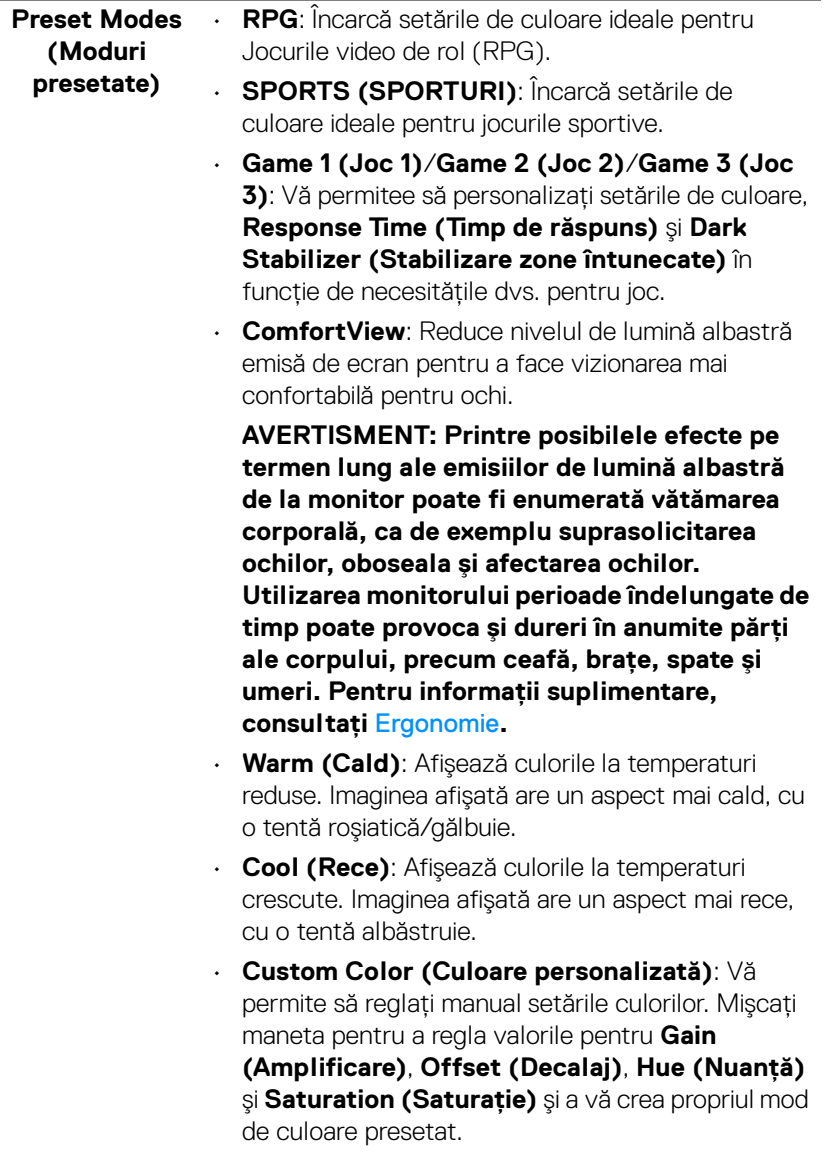

**DELL** 

#### **Game Enhance Mode (Modul îmbunătăţire joc)**

Această caracteristică oferă trei funcţii disponibile pentru îmbunătăţirea experienţei dvs. în joc.

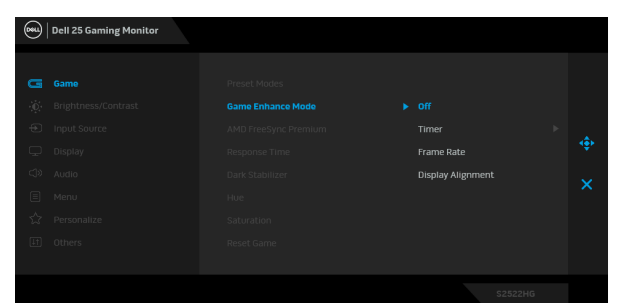

#### • **Off (Oprit)**

Selectati **Off (Oprit)** pentru a dezactiva functiile din Game Enhance Mode (Modul îmbunătătire **joc)**.

#### • **Timer (Cronometru)**

Dezactivati sau activati cronometrul din coltul stânga sus al afişajului. Cronometrul afişează timpul scurs de la începerea jocului. Selectati o optiune din lista cu intervalul de timp pentru a fi la curent cu timpul rămas.

#### • **Frame Rate (Frecvenţă cadre)**

Selectati **On (Pornit)** pentru a afisa frecventa curentă a cadrelor pe secundă, atunci când vă jucati. Cu cât este mai mare frecventa, cu atât mai cursivă pare mişcarea.

#### **Game Enhance Mode (Modul îmbunătăţire joc)** • **Display Alignment (Aliniere afişaje)** Activarea aceastei funcţii poate ajuta la asigurarea alinierii perfecte a conţinutului video de pe mai multe afişaje.

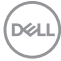

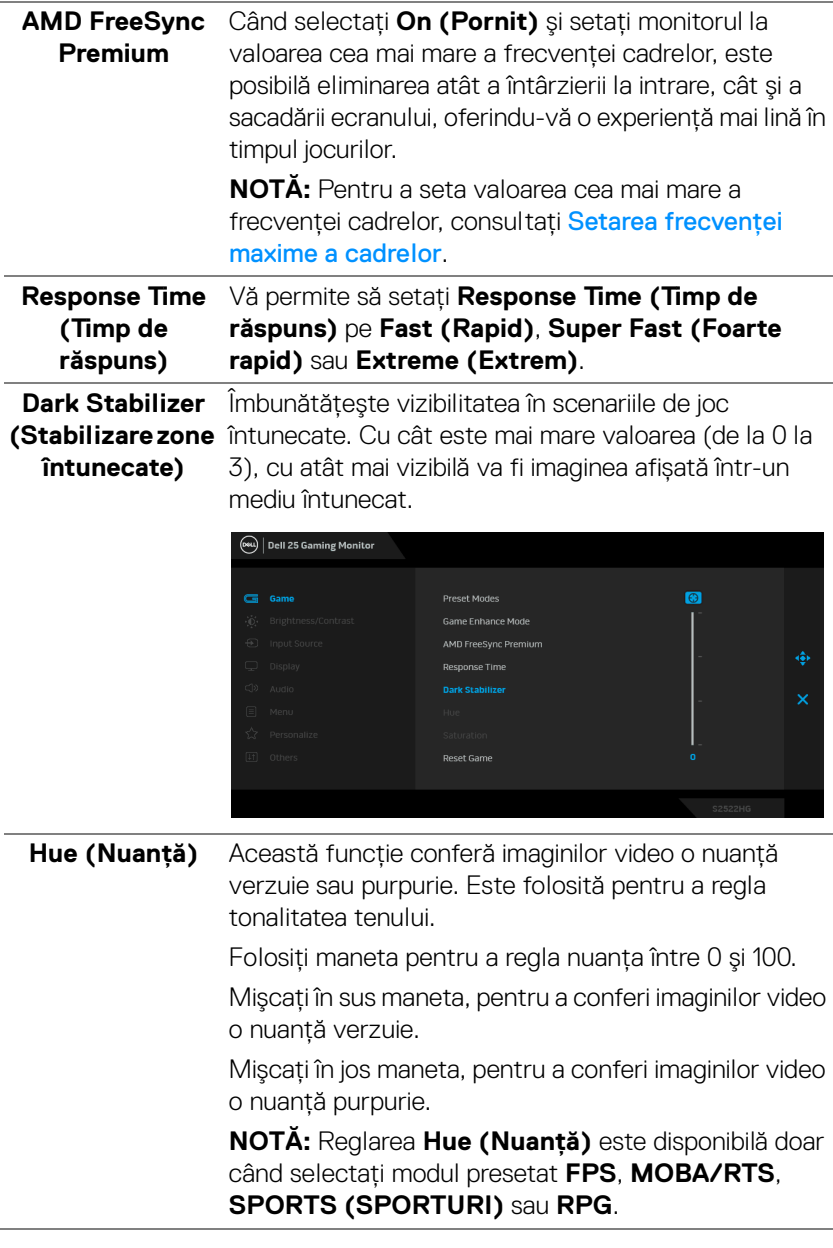

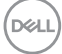

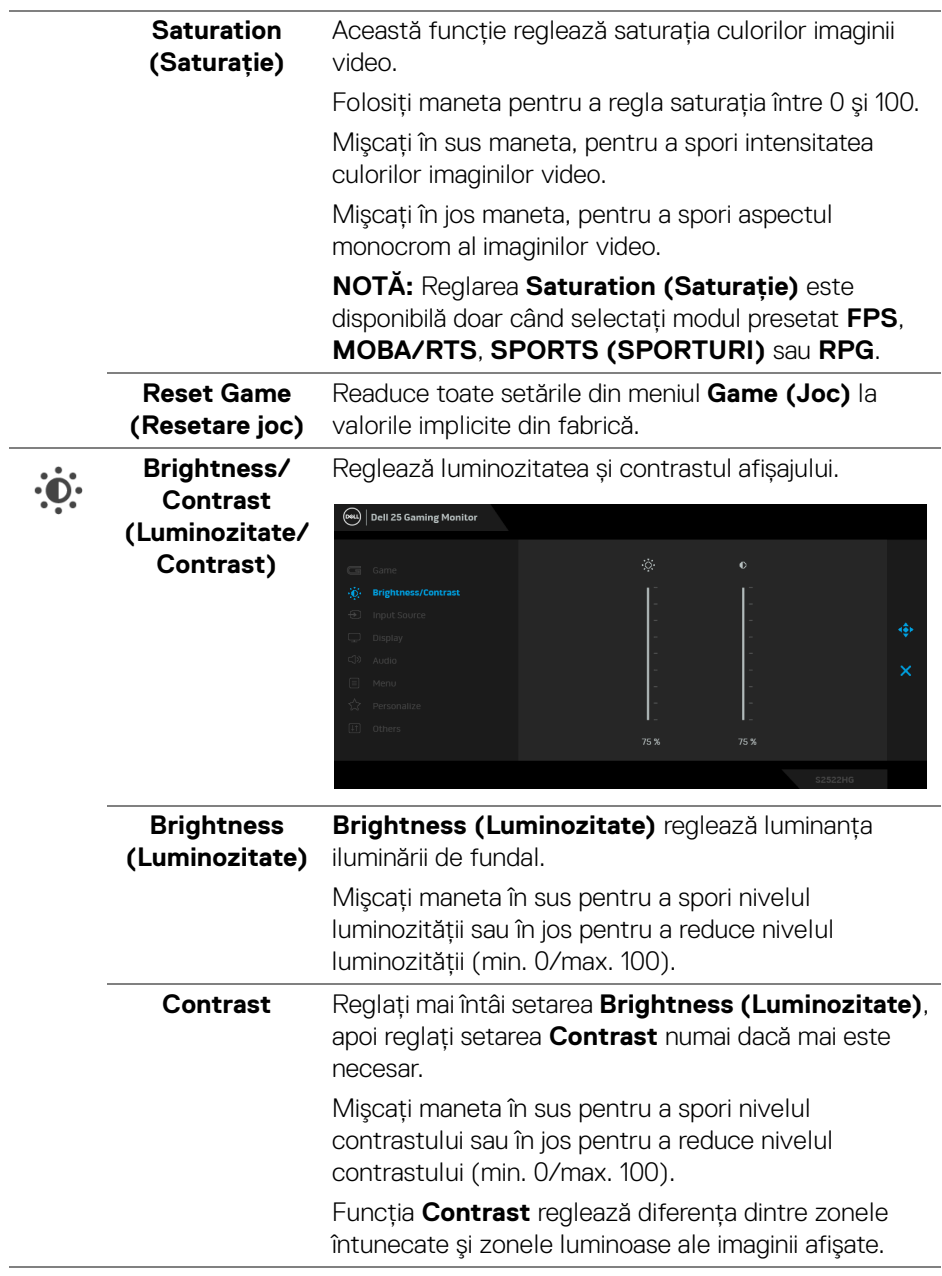

**44 │ Utilizarea monitorului**

 $(PEL)$ 

<span id="page-44-0"></span>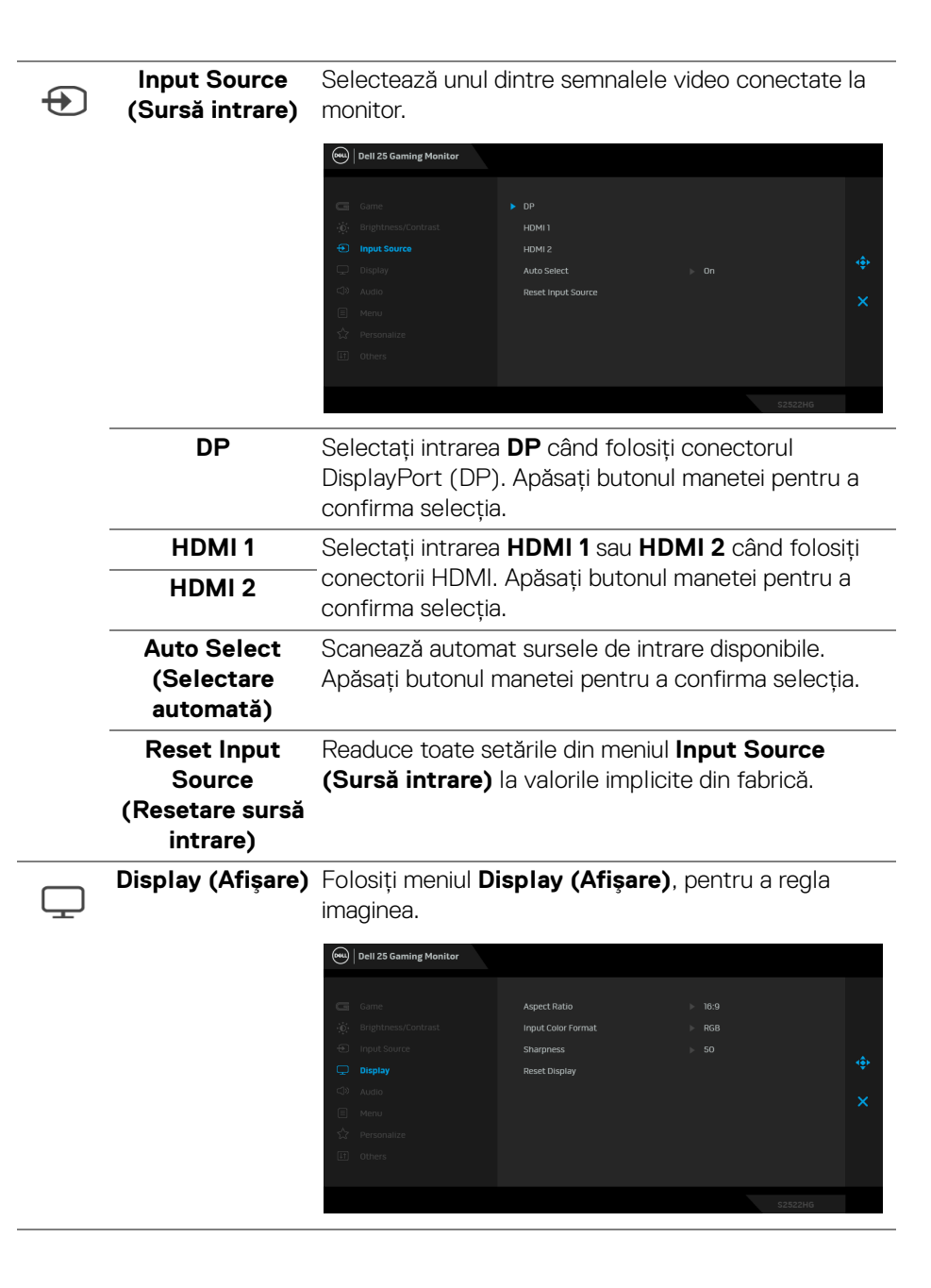

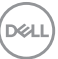

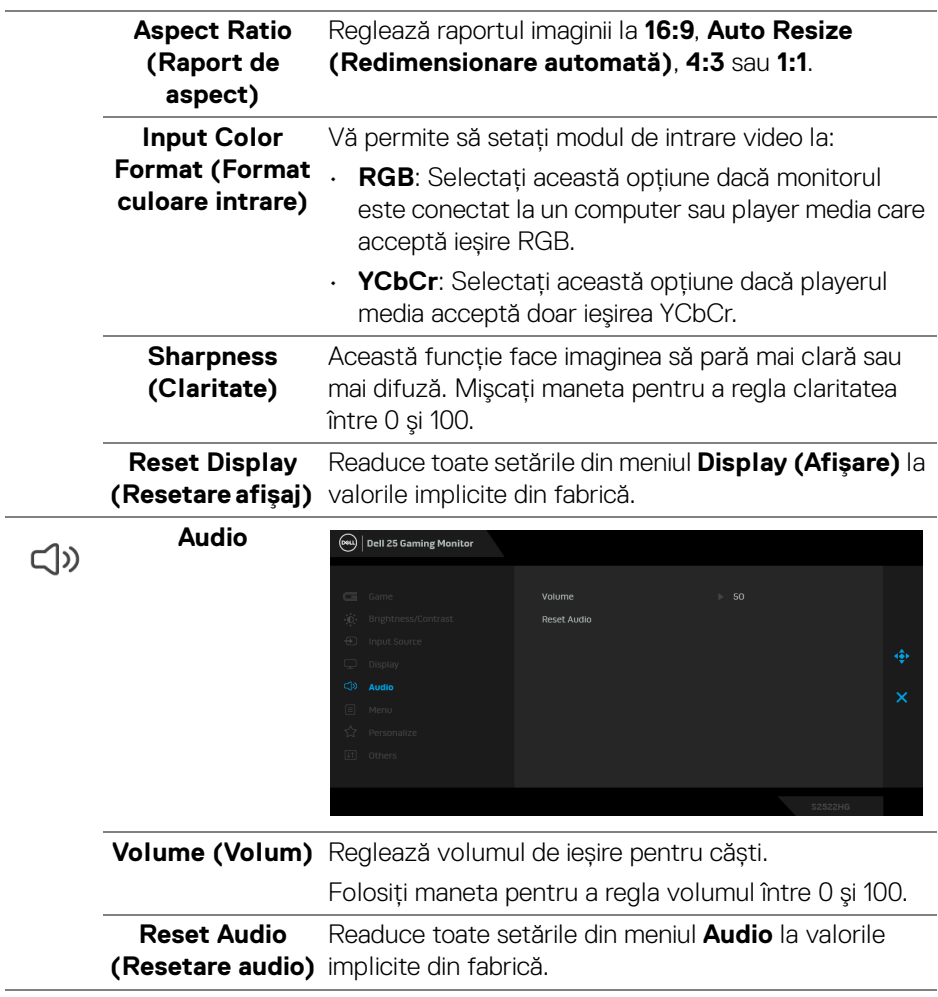

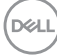

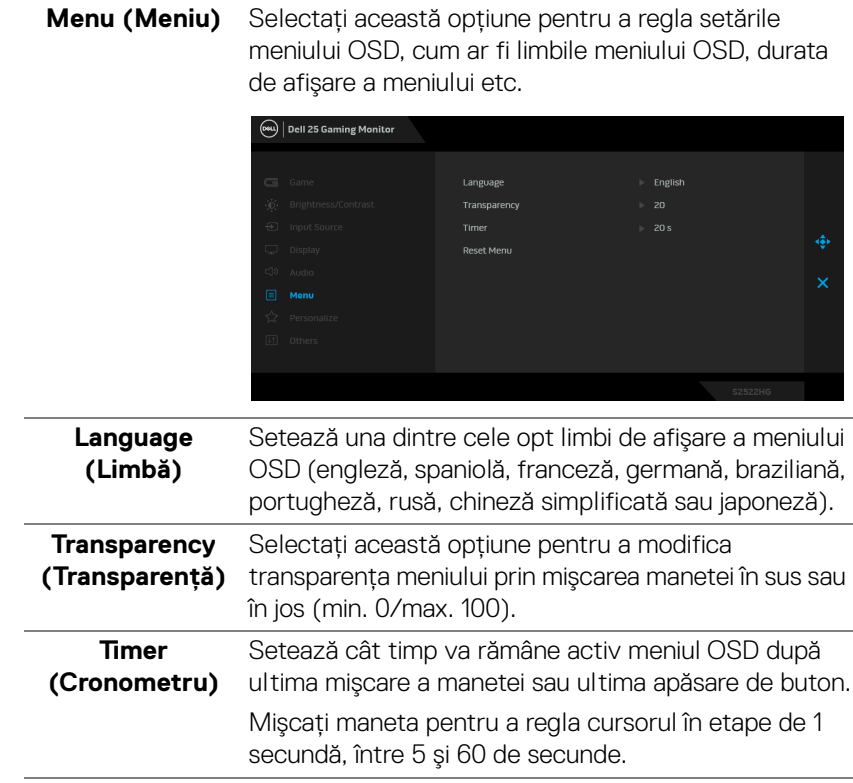

目

**Reset Menu (Resetare meniu)** Readuce toate setările din meniul **Menu (Meniu)** la valorile implicite din fabrică.

DELI

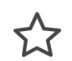

**Personalize (Personalizare)**

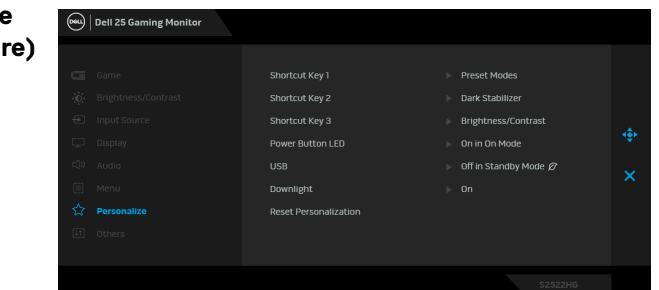

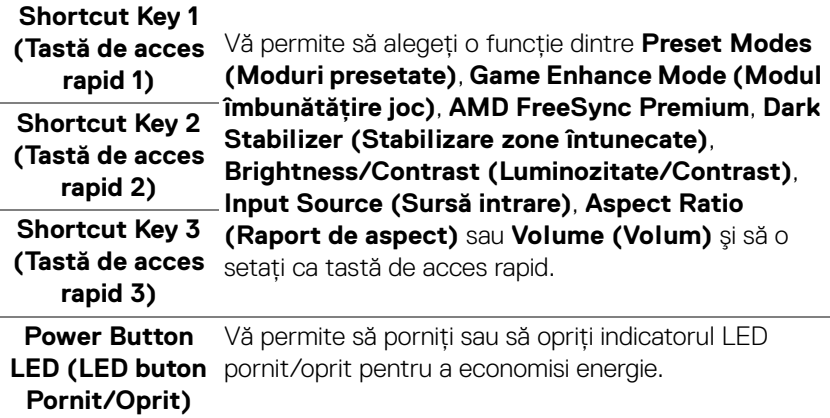

**USB** Vă permite să activaţi sau să dezactivaţi funcţia USB în timp ce monitorul este în modul inactiv.

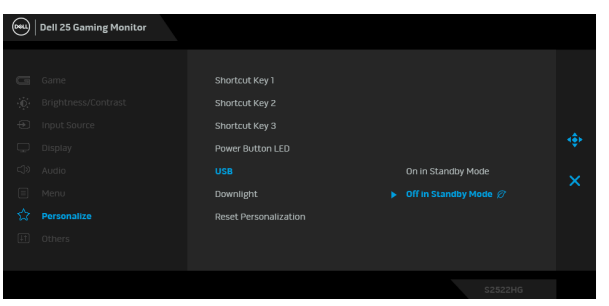

**NOTĂ:** Pornirea/oprirea USB când monitorul este în modul inactiv este disponibilă doar când cablul USB upstream este deconectat. Această optiune va fi afişată cu gri când cablul USB upstream este conectat.

<span id="page-48-0"></span>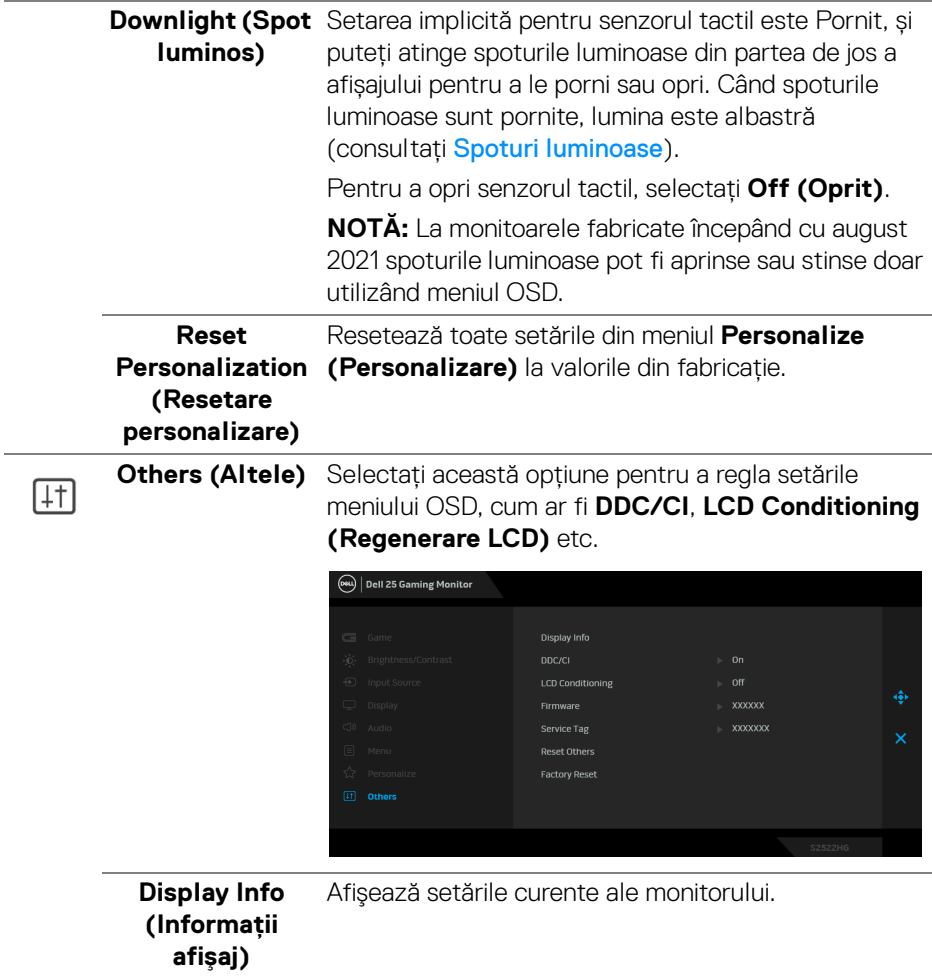

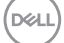

**DDC/CI DDC/CI** (Canal date afișaj/Interfață de comandă) permite reglarea parametrilor monitorului (luminozitate, echilibrul culorilor etc.) folosind software de pe computer. Puteţi să dezactivaţi această funcţie selectând **Off (Oprit)**. Activaţi această funcție pentru o utilizare mai simplă și performanţe optime ale monitorului.

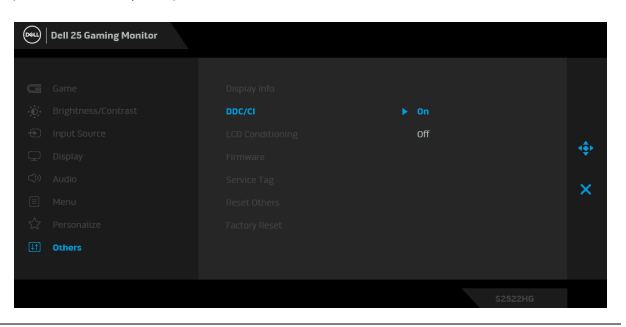

### **LCD Conditioning (Regenerare LCD)**

Contribuie la reducerea cazurilor minore de retenţie a imaginii. În funcţie de gradul de retenţie a imaginii, programul poate dura mai mult timp. Puteţi să folosiţi această funcţie selectând **On (Pornit)**.

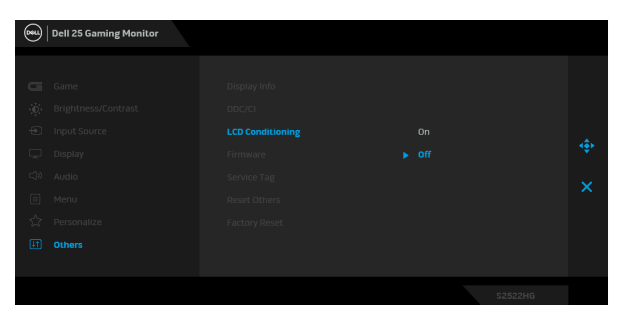

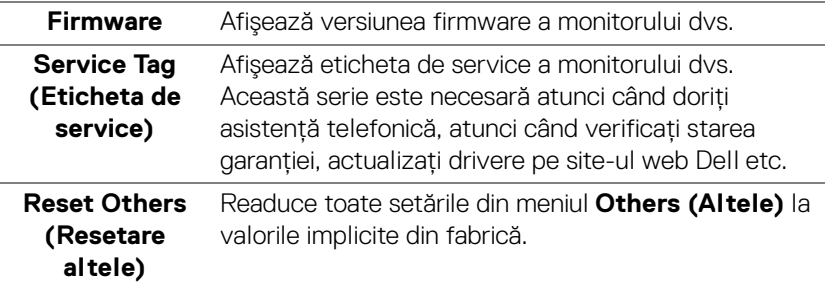

DELL

**Factory Reset (Resetare fabricaţie)** Restabileşte toate valorile preconfigurate la setările implicite din fabrică.

### <span id="page-50-0"></span>**Mesaj de avertizare afişat pe ecran (OSD)**

Când monitorul nu acceptă o anumită rezoluție, va fi afișat următorul mesaj:

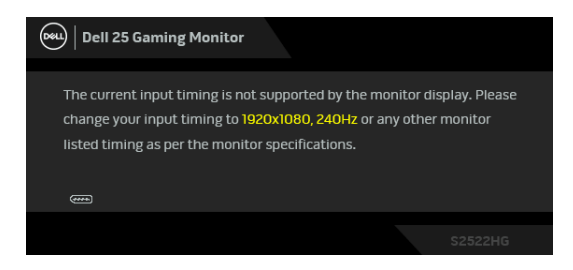

Acesta înseamnă că monitorul nu se poate sincroniza cu semnalul primit de la computer. Vezi Specificatiile monitorului pentru informatii despre intervalele de frecvenţe orizontale şi verticale acceptate de acest monitor. Modul recomandat este 1920 x 1080.

### **NOTĂ: Mesajul poate să fie uşor diferit, în funcţie de semnalul de intrare conectat.**

Atunci când reglaţi nivelul **Brightness (Luminozitate)** peste nivelul implicit pentru prima dată, va apărea următorul mesaj:

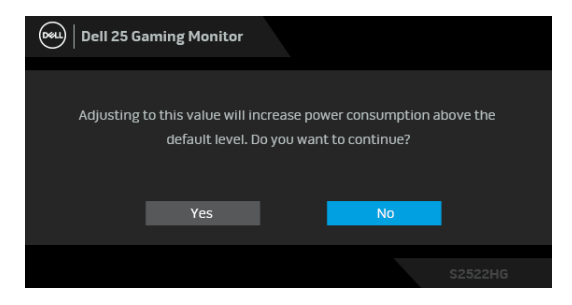

**NOTĂ: Dacă selectaţi Yes (Da), mesajul nu va mai fi afişat data următoare când modificaţi setarea Brightness (Luminozitate).**

DØ

Atunci când schimbați setările implicite **USB** pentru prima dată, va apărea următorul mesaj:

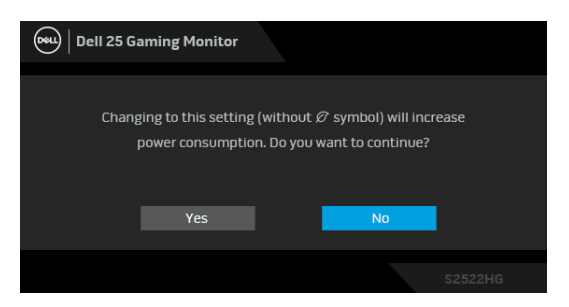

**NOTĂ: Dacă selectați Yes (Da), mesajul nu va mai fi afișat data următoare când modificați setările USB. Atunci când efectuaţi o resetare din fabrică, mesajul va fi afişat din nou.**

Înainte de dezactivarea funcţiei **DDC/CI** este afişat următorul mesaj:

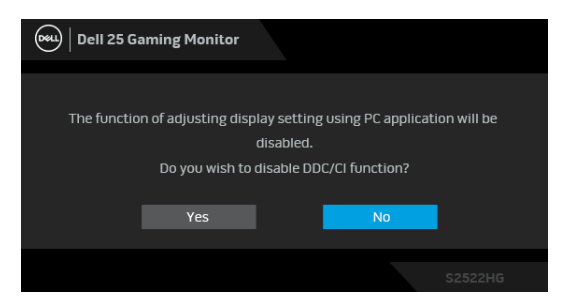

Când monitorul trece în modul **inactiv**, este afişat următorul mesaj:

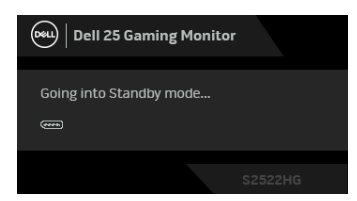

Porniti computerul și activati monitorul pentru a obtine acces la [OSD](#page-39-0).

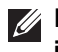

**NOTĂ: Mesajul poate să fie uşor diferit, în funcţie de semnalul de intrare conectat.**

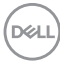

Meniul OSD este activ doar în modul normal de funcţionare. Dacă apăsaţi orice buton, cu exceptia butonului Pornit/Oprit, în Modul inactiv, va fi afișat următorul mesaj, în functie de intrarea selectată:

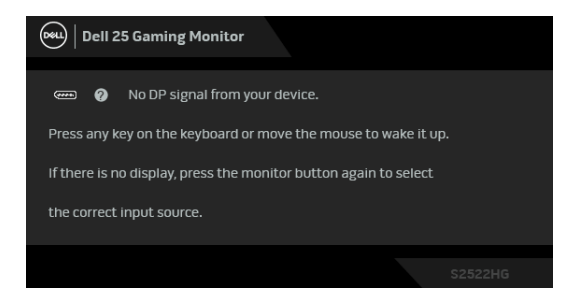

### **NOTĂ: Mesajul poate să fie uşor diferit, în funcţie de semnalul de intrare conectat.**

Dacă aţi selectat intrarea HDMI sau DP, şi cablul corespunzător nu este conectat, este afişată o fereastră de dialog flotantă ca cea de mai jos.

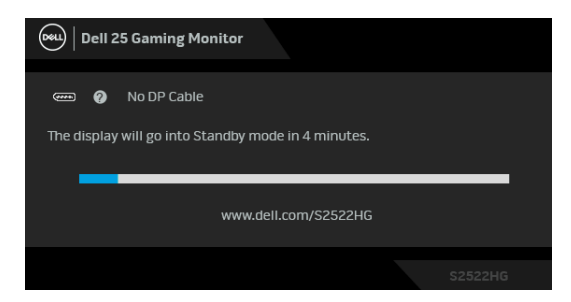

### **NOTĂ: Mesajul poate să fie uşor diferit, în funcţie de semnalul de intrare conectat.**

Când este selectată funcţia **Factory Reset (Resetare fabricaţie)** este afişat următorul mesaj:

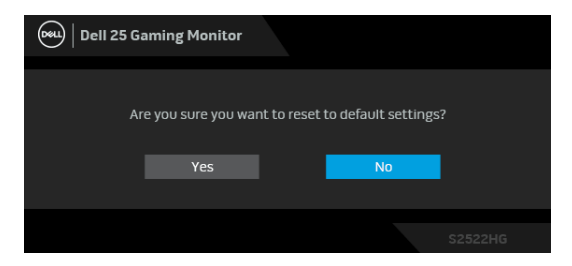

Vezi [Remedierea problemelor](#page-60-2) pentru informatii suplimentare.

**DEA** 

### <span id="page-53-0"></span>**Blocarea butoanelor de comandă de pe panoul din spate**

Puteti bloca butoanele de comandă de pe panoul din spate, pentru a împiedica accesul la meniul OSD şi/sau la butonul Pornit/Oprit.

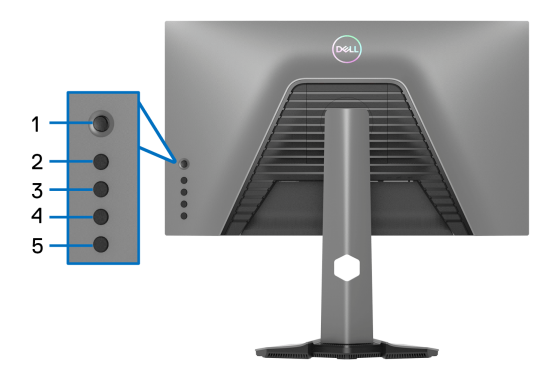

Pentru blocarea butonului/butoanelor:

- **1.** Menţineţi apăsat **Butonul 5** timp de patru secunde; pe ecran va apărea un meniu.
- **2.** Selectaţi una dintre următoarele opţiuni:
	- **Menu Buttons (Butoanele meniului)**: Alegeţi această opţiune pentru a bloca toate butoanele meniului OSD, cu excepţia butonului Pornit/Oprit.
	- **Power Button (Buton Pornit/Oprit)**: Alegeți această opțiune pentru a bloca doar butonul Pornit/Oprit.
	- **Menu + Power Buttons (Butoanele meniului + Pornit/Oprit)**: Alegeţi această opţiune pentru a bloca toate butoanele de comandă de pe panoul din spate.

Pentru a debloca butonul/butoanele, menţineţi apăsat **Butonul 5** timp de patru secunde până când pe ecran va apărea un meniu. Selectaţi **pictograma Deblocare**

**fa**, pentru a debloca butonul/butoanele.

## <span id="page-54-0"></span>Setarea rezolutiei maxime

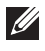

### **NOTĂ: Este posibil ca paşii să difere puţin, în funcţie de versiunea**  Windows pe care o aveti.

Pentru a seta rezolutia maximă a monitorului:

În Windows $^{\circledR}$  7, Windows $^{\circledR}$  8 si Windows $^{\circledR}$  8.1:

- **1.** Numai în Windows® 8 şi Windows® 8.1, selectaţi dala Desktop pentru a comuta la desktopul clasic.
- **2.** Faceţi clic dreapta pe desktop şi faceţi clic pe **Rezoluţie ecran**.
- **3.** Dacă aveţi mai multe monitoare conectate, asiguraţi-vă că selectaţi **S2522HG**.
- **4.** Faceţi clic pe lista verticală **Rezoluţie ecran** şi selectaţi **1920 x 1080**.
- **5.** Faceţi clic pe **OK**.

 $\hat{a}$ n Windows $^{\circledR}$  10:

- **1.** Faceţi clic dreapta pe desktop şi faceţi clic pe **Setări afişare**.
- **2.** Dacă aveţi mai multe monitoare conectate, asiguraţi-vă că selectaţi **S2522HG**.
- **3.** Faceţi clic pe lista verticală **Rezoluţie** şi selectaţi **1920 x 1080**.
- **4.** Daţi clic pe **Se păstrează modificările**.

### <span id="page-54-1"></span>**Setarea frecvenţei maxime a cadrelor**

### **NOTĂ: Este posibil ca paşii să difere puţin, în funcţie de versiunea Windows pe care o aveţi.**

Pentru a seta frecvenţa maximă a cadrelor monitorului:

În Windows® 7, Windows® 8 și Windows® 8.1:

- **1.** Numai în Windows® 8 şi Windows® 8.1, selectaţi dala Desktop pentru a comuta la desktopul clasic.
- 2. Faceti clic dreapta pe desktop și faceti clic pe **Rezolutie ecran**.
- **3.** Dacă aveti mai multe monitoare conectate, asigurati-vă că selectati **S2522HG**.
- **4.** Faceţi clic pe **Setări complexe**.
- **5.** Dati clic pe fila **Monitor**.
- **6.** Dati clic pe lista verticală **Rata de reîmprospătare a ecranului** și selectati **240 Hertzi**.
- **7.** Faceţi clic pe **OK**.

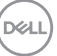

 $\hat{a}$ n Windows $^{\circledR}$  10<sup>.</sup>

- **1.** Faceţi clic dreapta pe desktop şi faceţi clic pe **Setări afişare**.
- **2.** Faceţi clic pe **Setări avansate pentru afişaj**.
- **3.** Dacă aveti mai multe monitoare conectate, asigurați-vă că selectați **S2522HG**.
- **4.** Daţi clic pe linkul **Afişaţi proprietăţile adaptorului**.
- **5.** Daţi clic pe fila **Monitor**.
- **6.** Dati clic pe lista verticală Rata de reîmprospătare a ecranului și selectați **240 Hertzi**.
- **7.** Faceţi clic pe **OK**.

Dacă nu este afișată optiunea 1920 x 1080, este posibil să fie necesară actualizarea driverului plăcii grafice. În functie de computer, parcurgeti una dintre procedurile următoare:

Dacă aveti un computer portabil sau desktop Dell:

• Accesati <https://www.dell.com/support>, introduceti eticheta de service și descărcați cel mai recent driver al plăcii grafice.

Dacă folosiți un computer care nu este produs de Dell (portabil sau desktop):

- Accesaţi site-ul de asistenţă pentru computerul dvs. şi descărcaţi cele mai recente drivere pentru placa grafică.
- Accesaţi site-ul web al plăcii grafice şi descărcaţi cele mai recente drivere pentru placa grafică.

# <span id="page-56-0"></span>**Înclinarea şi extinderea verticală**

**NOTĂ: Următoarele instrucţiuni sunt valabile doar pentru montarea**  suportului furnizat cu monitorul. Dacă montati un suport achizitionat de **dvs. din oricare altă sursă, respectaţi instrucţiunile de configurare furnizate cu respectivul suport.**

### <span id="page-56-1"></span>**Înclinarea şi rotirea**

Cu suportul montat pe monitor, puteti să înclinati și să rotiti monitorul pentru a obţine cel mai confortabil unghi de vizionare.

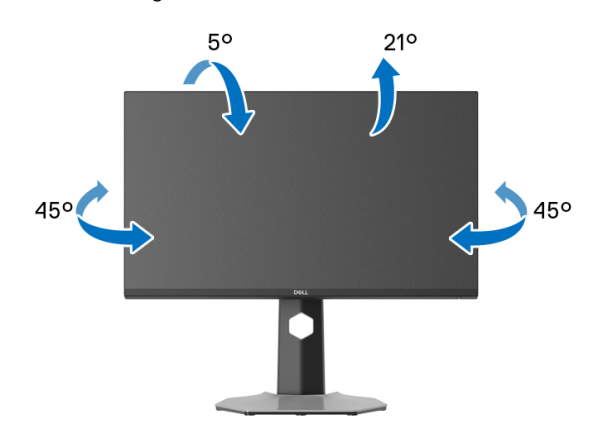

**NOTĂ: Suportul nu este instalat din fabrică.**

#### <span id="page-56-2"></span>**Extinderea verticală**

**NOTĂ: Suportul se extinde vertical cu până la 130 mm. Figura de mai jos ilustrează modul în care se extinde vertical suportul.**

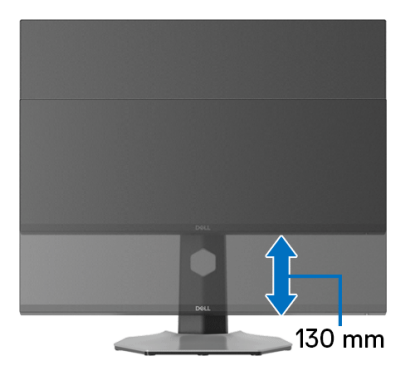

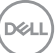

### <span id="page-57-0"></span>**Rotirea afişajului**

Înainte de a roti afişajul, asiguraţi-vă că este extins complet pe verticală şi înclinat complet în sus, pentru a nu lovi marginea inferioară a monitorului.

<span id="page-57-1"></span>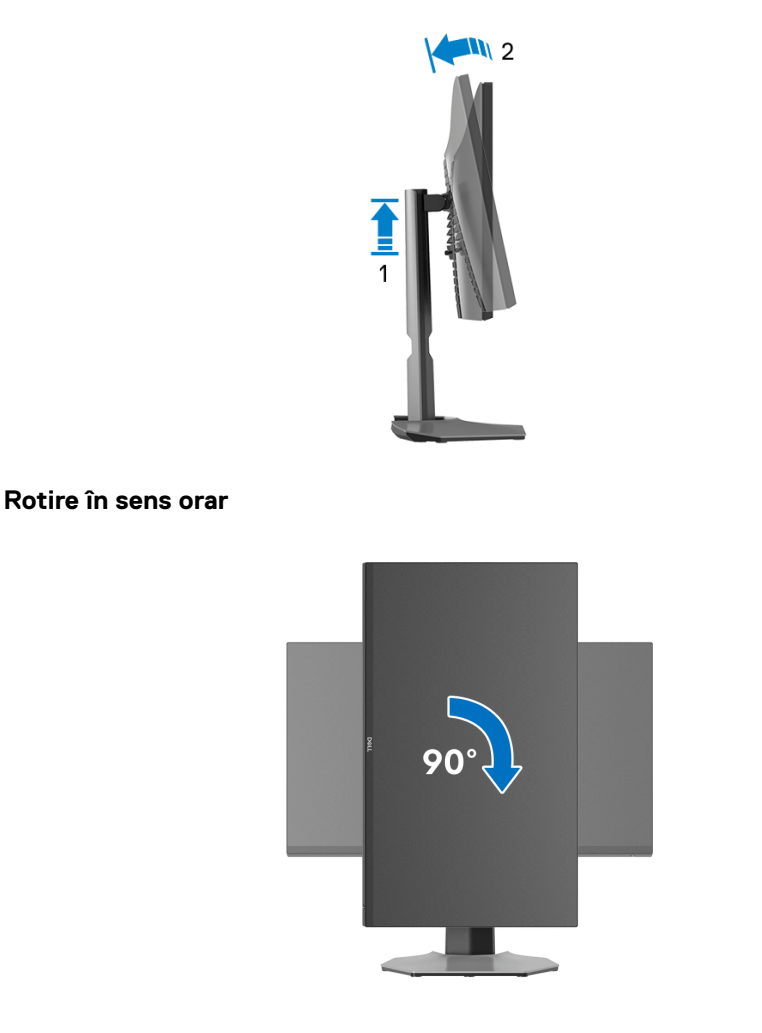

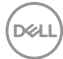

#### <span id="page-58-0"></span>**Rotire în sens anti orar**

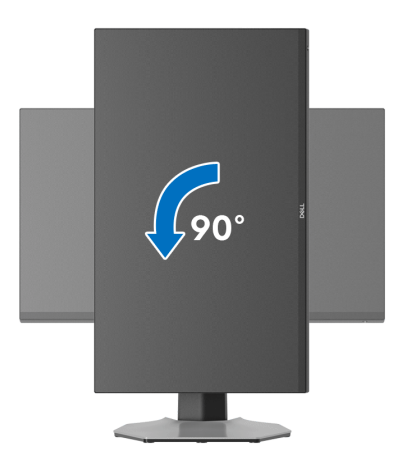

- **NOTĂ: Pentru a folosi funcţia Rotire afişaj (orientare Vedere versus Portret) cu computerul Dell, aveţi nevoie de un driver grafic care nu este inclus cu acest monitor. Pentru a descărca driverul grafic, accesaţi [www.dell.com/support](https://www.dell.com/support) şi vezi secţiunea Descărcare cu Drivere video pentru cele mai recente actualizări ale driverelor.**
- **NOTĂ: În modul Portret, puteţi observa o înrăutăţire a performanţei atunci când utilizaţi aplicaţii ce folosesc intensiv resursele grafice, precum jocuri 3D.**

# <span id="page-59-0"></span>**Reglarea setărilor de rotire a afişajului în sistem**

După rotirea monitorului, trebuie să parcurgeti procedura de mai jos pentru a regla setările de rotire a afişajului din sistem.

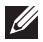

### **NOTĂ: Dacă folosiţi monitorul cu un computer care nu este fabricat de Dell, accesaţi site-ul web cu drivere grafice al producătorului plăcii grafice sau computerului pentru informaţii despre rotirea "conţinutului" de pe afişaj.**

Pentru a regla setările de rotire a afişajului:

- **1.** Faceţi clic dreapta pe desktop şi faceţi clic pe **Proprietăţi**.
- **2.** Selectaţi fila **Setări** şi faceţi clic pe **Complex**.
- **3.** Dacă aveti o placă grafică ATI, selectati fila **Rotatie** și setati rotirea preferată.
- **4.** Dacă aveti o placă grafică NVIDIA, faceti clic pe fila **NVIDIA**, în coloana din stânga selectati **NVRotate**, apoi selectati locatia preferată.
- **5.** Dacă aveti o placă grafică Intel<sup>®</sup>, selectati fila **Intel**, faceti clic pe **Proprietăți grafică**, selectaţi fila **Rotaţie**, apoi setaţi rotaţia dorită.
- **NOTĂ: Dacă opţiunea de rotaţie nu este afişată sau nu funcţionează corect, accesaţi [www.dell.com/support](https://www.dell.com/support) şi descărcaţi cel mai recent driver pentru placa grafică.**

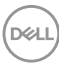

# <span id="page-60-2"></span><span id="page-60-0"></span>**Remedierea problemelor**

**AVERTISMENT: Înainte de a începe oricare dintre procedurile din această secţiune, parcurgeţi secţiunea** [Instrucţiuni privind securitatea](#page-68-5)**.**

### <span id="page-60-1"></span>**Testare automată**

Monitorul oferă o funcţie de testare automată care vă permite să verificaţi dacă monitorul funcţionează corect. Dacă monitorul şi computerul sunt corect conectate, însă ecranul monitorului rămâne întunecat, efectuaţi testarea automată parcurgând următoarele etape:

- **1.** Opriţi computerul şi monitorul.
- **2.** Deconectaţi cablul video din spatele computerului. Pentru ca testarea automată să decurgă corect, deconectaţi toate cablurile digitale din spatele computerului.
- **3.** Porniţi monitorul.
- **NOTĂ: Ar trebui să fie afişată o casetă de dialog flotantă (pe fundal negru) dacă monitorul nu detectează un semnal video şi funcţionează corect. În timpul modului de testare automată, ledul de alimentare este alb (culoare implicită) iar spoturile luminoase sunt albastre (culoare implicită).**

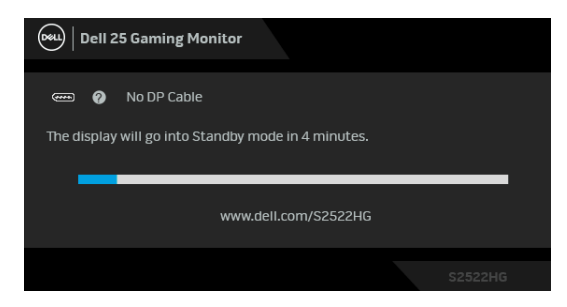

### **NOTĂ: Mesajul poate să fie uşor diferit, în funcţie de semnalul de intrare conectat.**

- **4.** Această casetă este afişată şi în timpul funcţionării normale a sistemului, când cablul video se deconectează sau este deteriorat.
- **5.** Opriţi monitorul şi conectaţi cablul video; apoi porniţi computerul şi monitorul.

Dacă ecranul monitorului rămâne gol după parcurgerea procedurii anterioare, verificaţi placa video şi computerul, deoarece monitorul funcţionează corect.

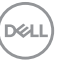

# <span id="page-61-0"></span>**Diagnosticare încorporată**

Monitorul încorporează un instrument de diagnosticare care vă ajută să aflati dacă problema întâmpinată este cauzată de monitor sau de computer şi de placa video.

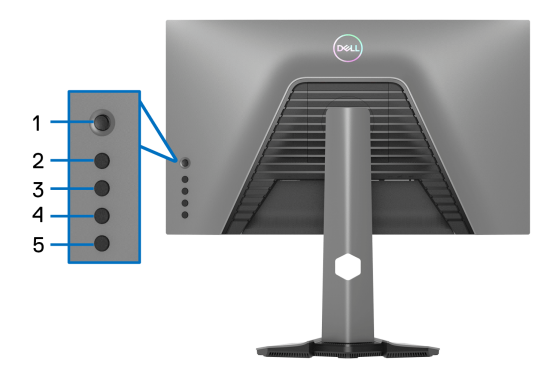

Pentru a folosi diagnosticarea încorporată:

- **1.** Asiguraţi-vă că ecranul este curat (fără particule de praf pe suprafaţa ecranului).
- **2.** Menţineţi apăsat **Butonul 5** timp de patru secunde până când pe ecran va apărea un meniu.
- **3.** Folosind maneta de comandă, evidenţiaţi opţiunea **Diagnostics**

**(Diagnosticări)** şi apăsaţi butonul manetei de comandă pentru a începe diagnosticarea. Este afişat un ecran gri.

- **4.** Vedeţi dacă ecranul prezintă anumite defecte sau anormalităţi.
- <span id="page-61-1"></span>**5.** Acţionaţi din nou maneta de comandă până când este afişat un ecran roşu.
- <span id="page-61-2"></span>**6.** Vedeţi dacă ecranul prezintă anumite defecte sau anormalităţi.
- **7.** Repetaţi paşii [5](#page-61-1) şi [6](#page-61-2) până când ecranul afişează culorile verde, albastru, negru şi alb. Observaţi eventualele anormalităţi sau defecte.

Testul este finalizat când este afişat un text pe ecran. Pentru a ieşi, acţionaţi din nou maneta de comandă.

Dacă nu detectaţi anomalii pe ecran folosind instrumentul de diagnosticare încorporat, monitorul funcţionează corect. Verificaţi placa video şi computerul.

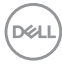

# <span id="page-62-1"></span><span id="page-62-0"></span>**Probleme frecvente**

Tabelul următor conţine informaţii generice despre problemele obişnuite pe care le puteţi întâmpina cu monitorul şi despre posibilele soluţii:

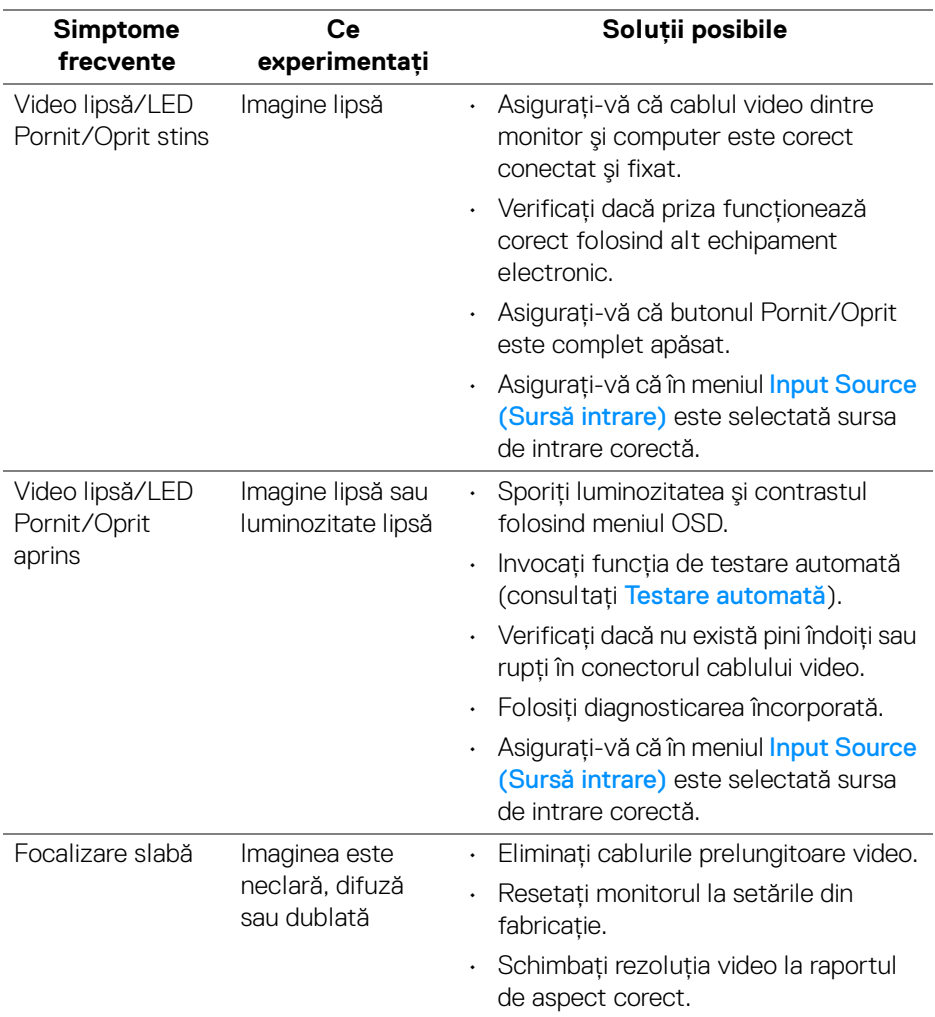

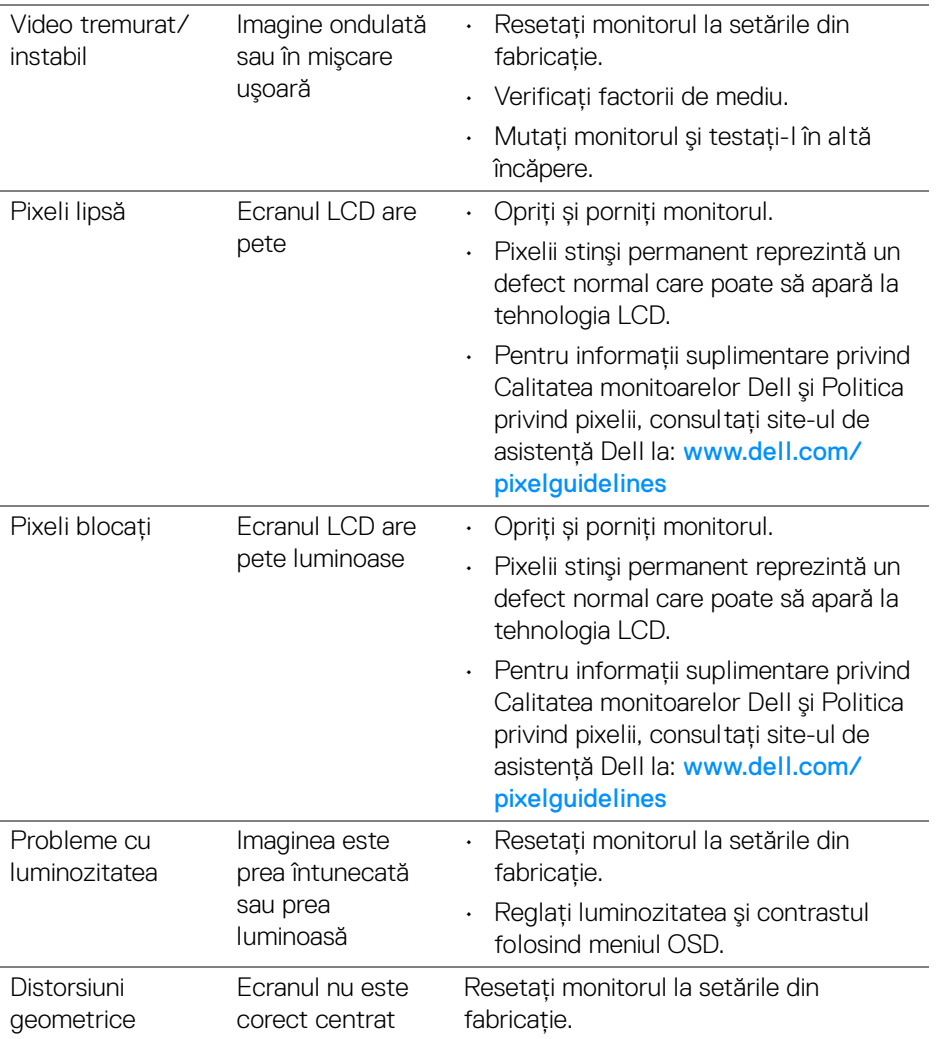

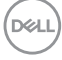

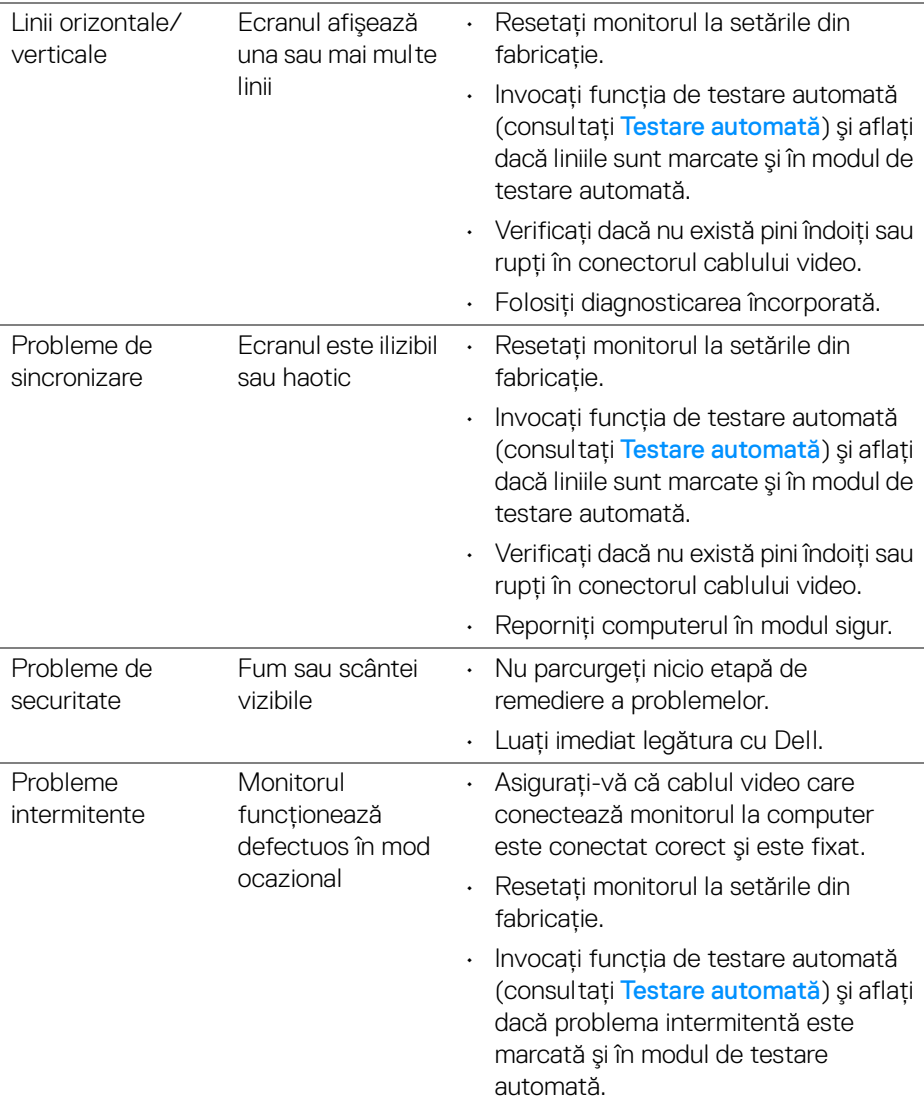

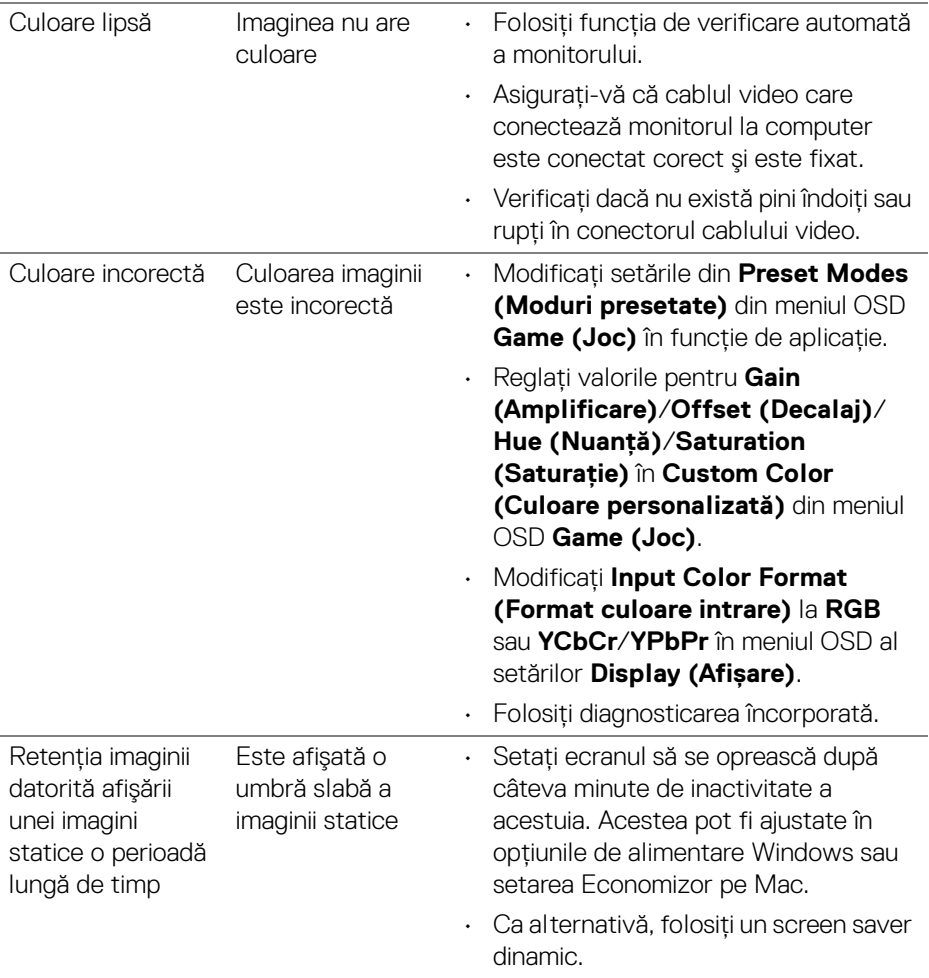

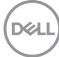

# <span id="page-66-0"></span>**Probleme specifice produsului**

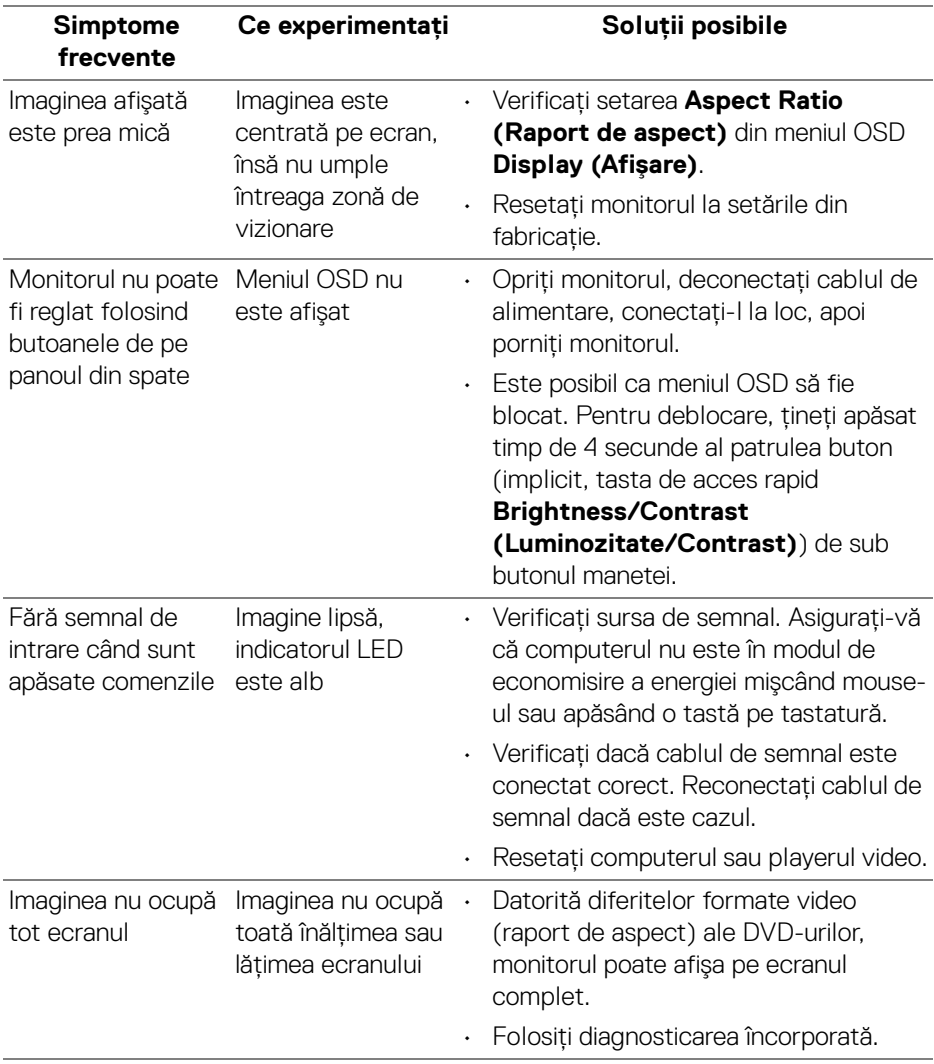

(dell

<span id="page-67-0"></span>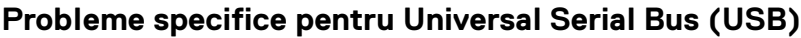

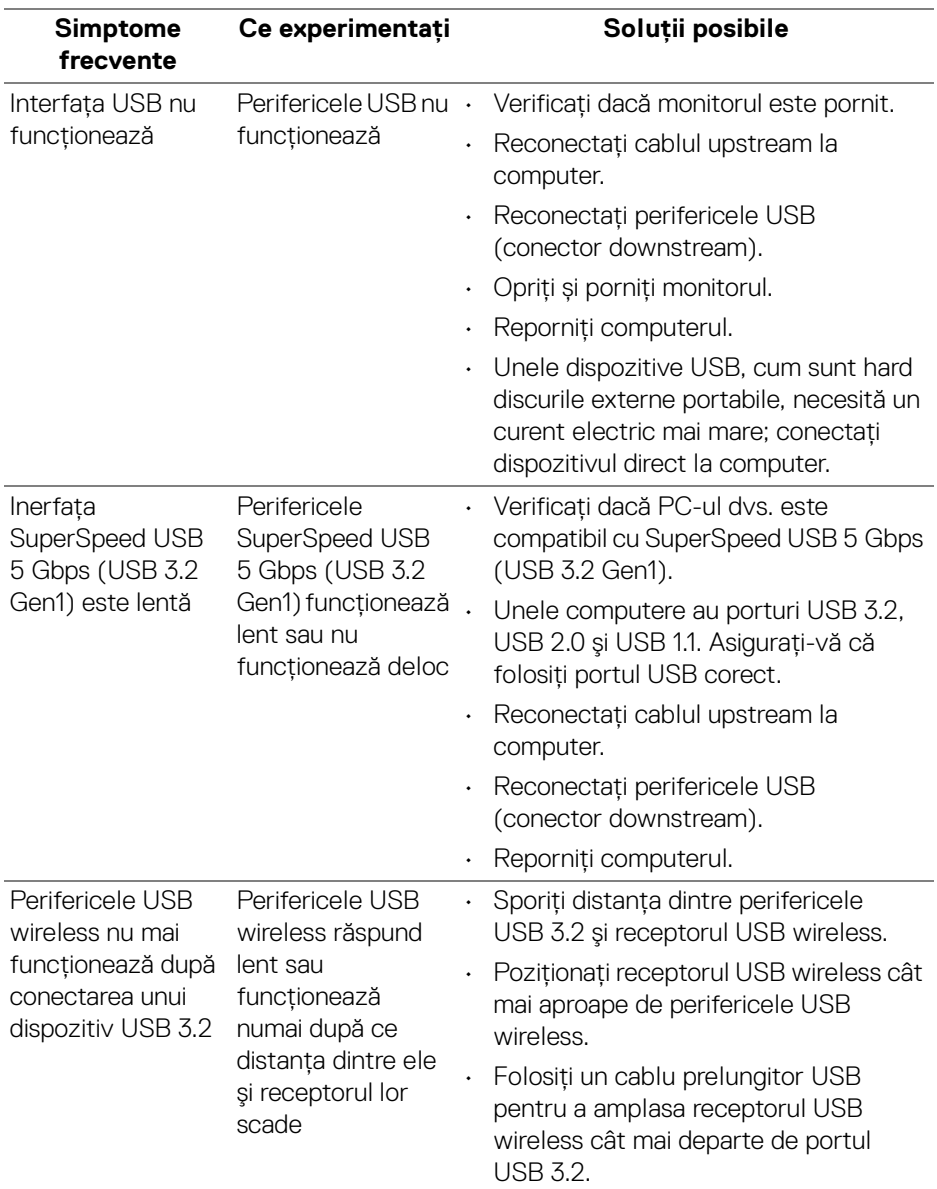

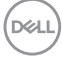

# <span id="page-68-0"></span>**Anexă**

### <span id="page-68-5"></span>**AVERTISMENT: Instrucţiuni privind securitatea**

#### **AVERTISMENT: Utilizarea unor comenzi, reglaje sau proceduri diferite de cele specificate în această documentaţie poate să cauzeze şoc electric, pericole de ordin electric şi/sau pericole de ordin mecanic.**

Pentru informatii despre instructiunile privind securitatea, consultati Informatii despre securitate, mediu şi omologare (SERI).

### <span id="page-68-1"></span>**Notificări FCC (numai în S.U.A.) şi alte informaţii privind reglementările**

Pentru notificările FCC și alte informații privind reglementările, consultați site-ul web de conformitate cu reglementările la adresa [www.dell.com/regulatory\\_compliance](https://www.dell.com/regulatory_compliance)

# <span id="page-68-4"></span><span id="page-68-2"></span>**Luaţi legătura cu Dell**

Clientii din Statele Unite pot să apeleze 800-WWW-DELL (800-999-3355).

**NOTĂ: Dacă nu aveţi o conexiune activă la Internet, puteţi să găsiţi datele de contact pe factura de cumpărare, pe fişa de expediere, pe chitanţă sau în catalogul de produse Dell.**

**Dell oferă mai multe servicii de asistenţă şi service, online şi prin telefon. Disponibilitatea acestora variază în funcţie de ţară şi de produs, fiind posibil ca unele servicii să nu fie disponibile în zona dvs.** 

- · Asistentă tehnică online [www.dell.com/support/monitors](https://www.dell.com/support/monitors)
- Luati legătura cu Dell [www.dell.com/contactdell](https://www.dell.com/contactdell)

### <span id="page-68-3"></span>**Bază de date UE a produselor privind etichetarea energetică şi fişe cu informaţii despre produse**

S2522HG: https://eprel.ec.europa.eu/qr/523345

DØL